### 影像式扫描平台使用手册

(DP7801S)

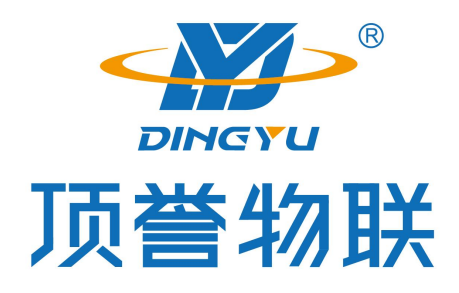

广东顶誉物联科技有限公司

#### 免责声明

请您在使用本手册描述的产品前仔细阅读手册的所有内容,以保障产品的安全有效 地使妥善保存以备下次使用时查询。

请勿自行拆卸终端或撕毁终端上的封标,否则广东顶誉物联科技有限公司不 承担保修或更换终端的责任。

本手册中的图片仅供参考,如有个别图片与实际产品不符,请以实际产品为准。对 于本产品的改良更新,广东顶誉物联科技有限公司保留随时修改文档而不另行 通知的权利。

本手册包含的所有信息受版权的保护,广东顶誉物联科技有限公司保留所有 权利,未经书面单位及个人不得以任何方式或理由对本文档全部或部分内容进行任何 形式的摘抄、复制或与其它产销售。 本手册中描述的产品中可能包括东莞市顶誉智能 电子科技有限公司或第三方享有版权的软件,除非获得相关权利人的许可,否则任何 单位或者个人不能以任何形式对前述软件进行复制、分发、修改、摘录、反编、解密、 反相工程、出租、转让、分许可以及其它侵犯软件版权的行为。

广东顶誉物联科技有限公司对本声明拥有最终解释权。

#### 版本记录

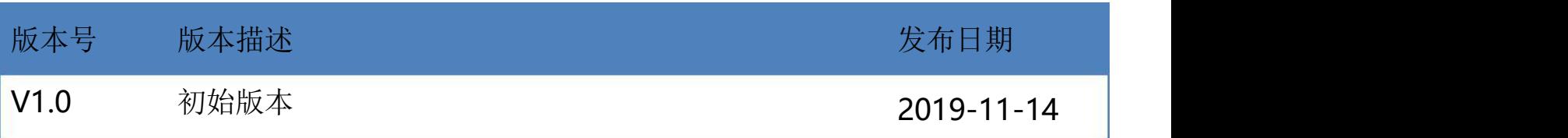

#### 目录

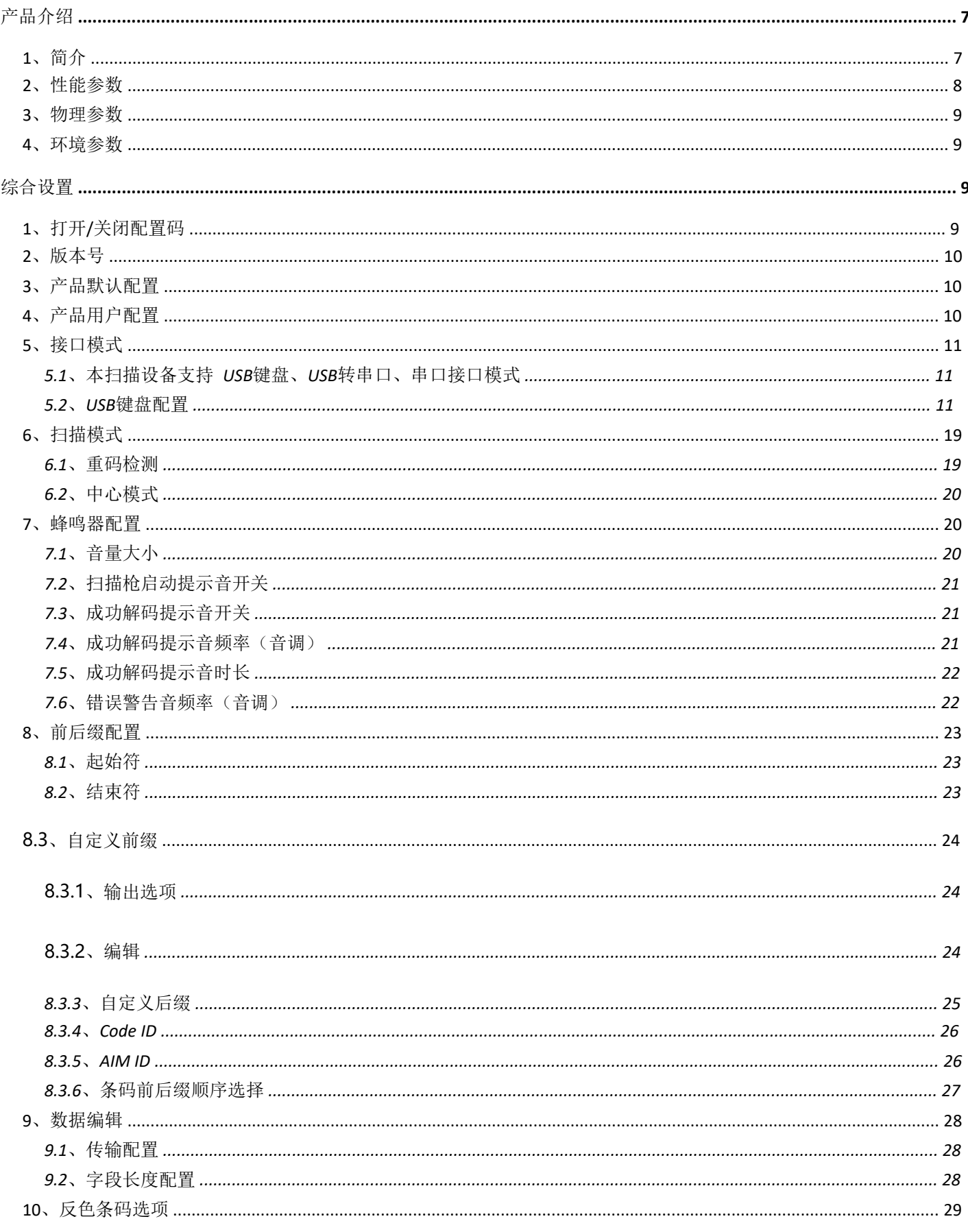

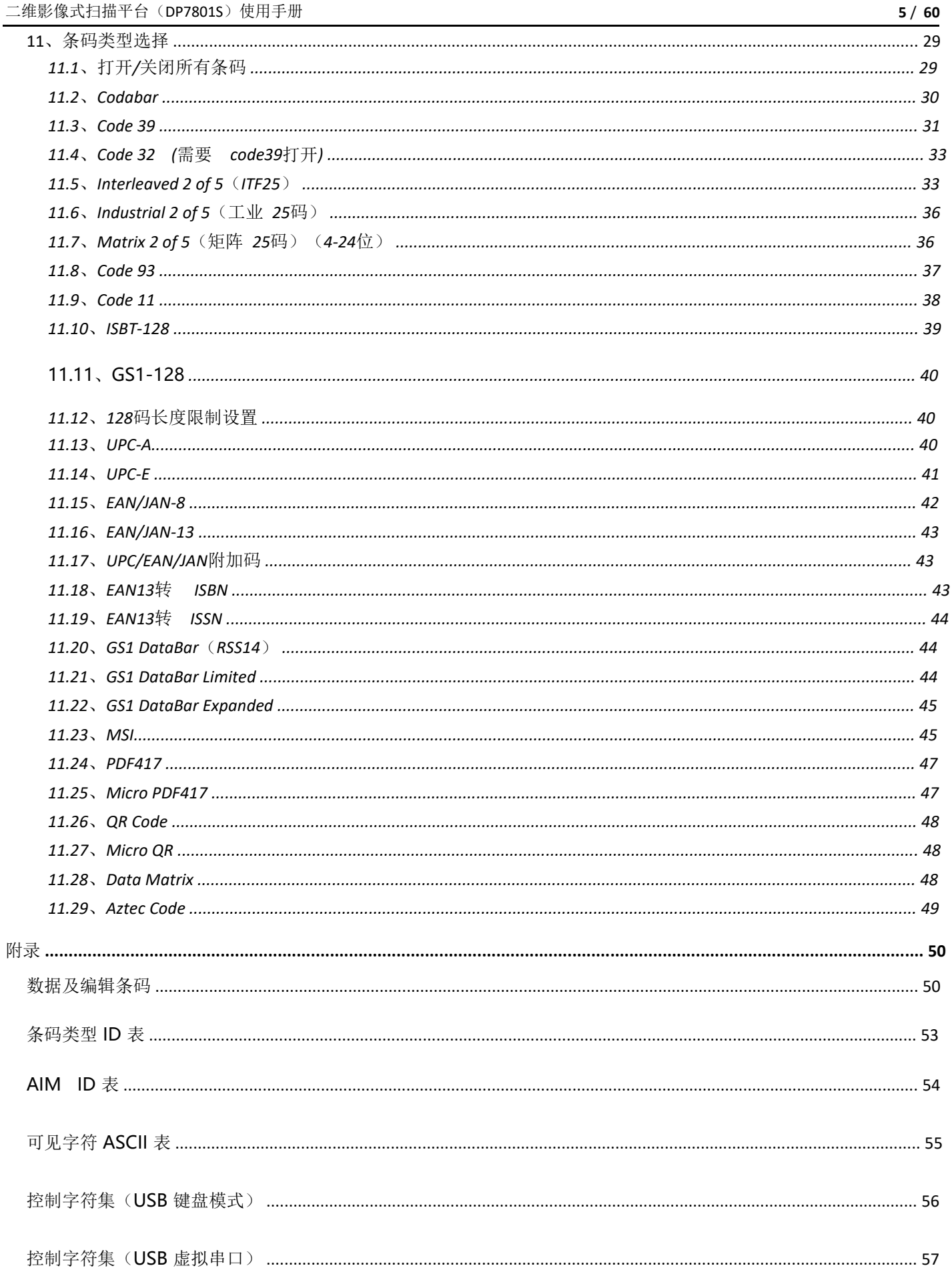

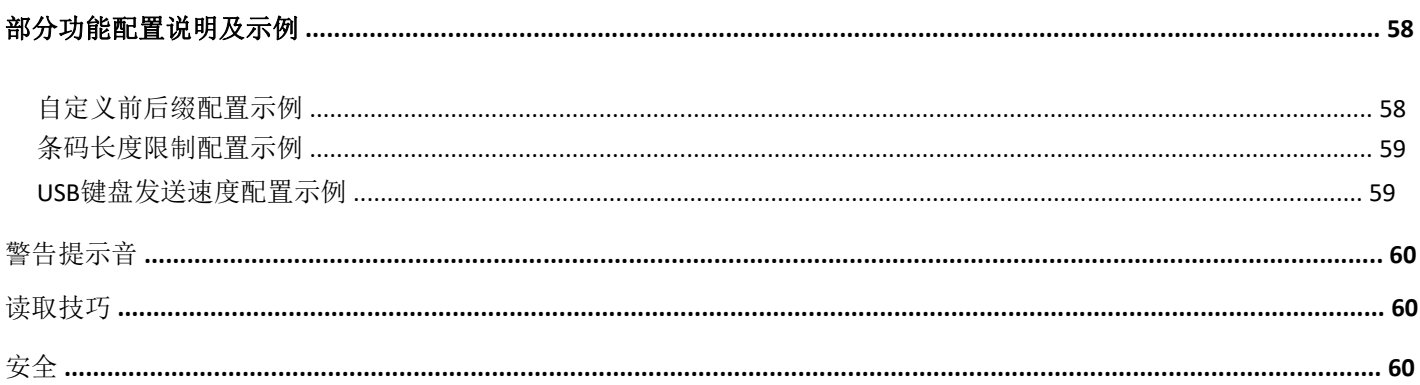

#### 产品介绍

**1**、简介

DP7801S 是一款高性能的桌面式二维影像扫描平台,应用了本公司自主研发的全套专 利技术,高度集成,时尚美观。自动扫描模式,快速灵活。采用先进的 CMOS 影像识 别技术,智能图像识别系统,专利照明技术,达到百万像素性能,可以轻松读取纸张、 商品、屏幕等介质上的一维码、二维码,顺畅解读反光、打皱、模糊、彩色条码,强 光及暗光环境下也可正常解码,识读性能强大,为用户提供轻松的使用体验。现代化 设计和强大的成像功能,满足高流量零售收银环境中使用,适用于大型超市、百货、 便利店、药店、烟酒店和杂货店等。

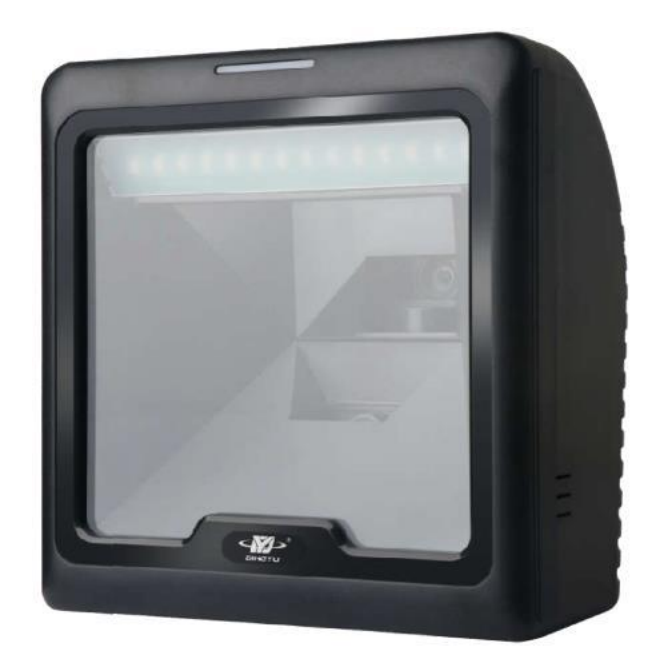

#### **2**、性能参数

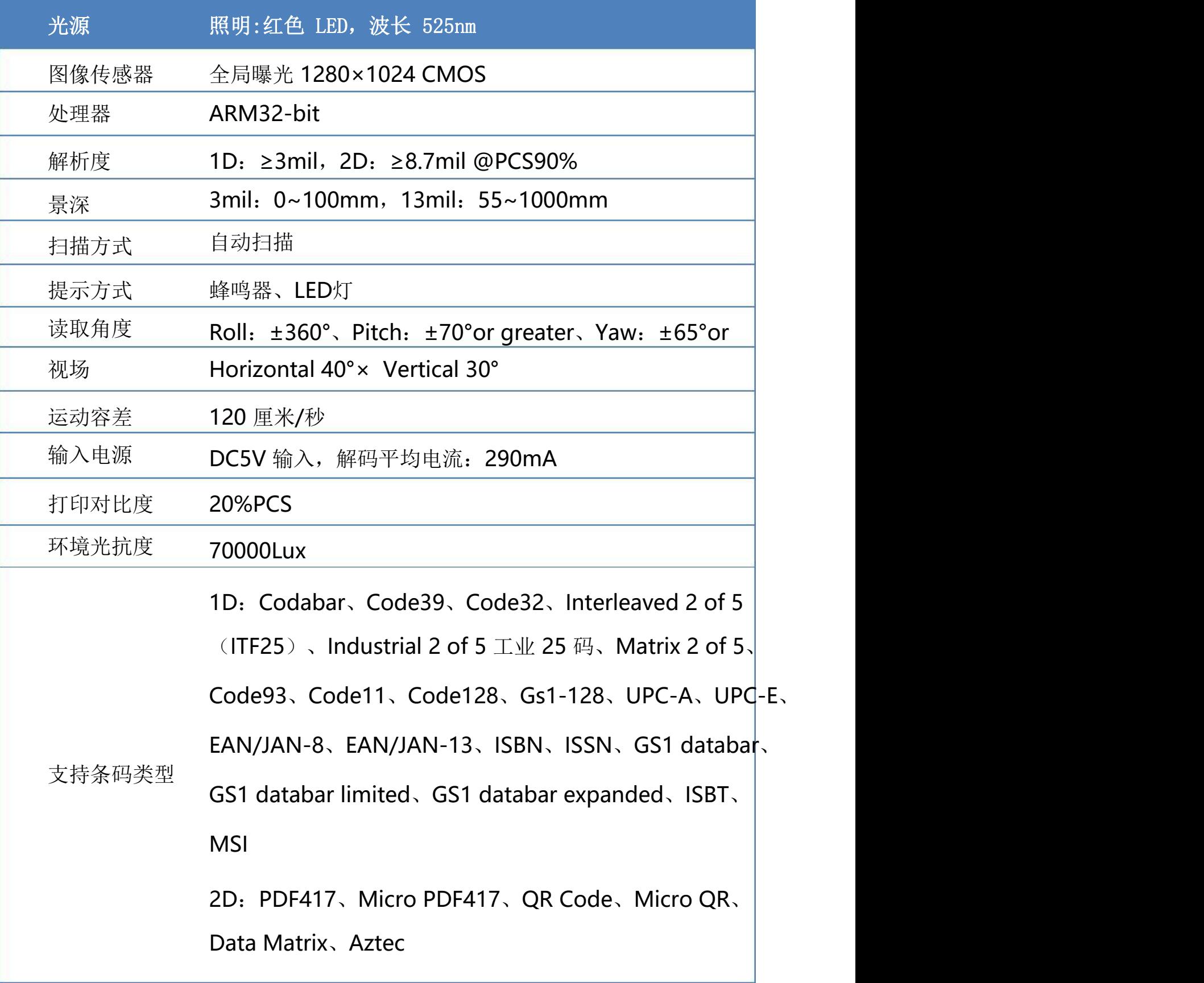

#### **3**、物理参数

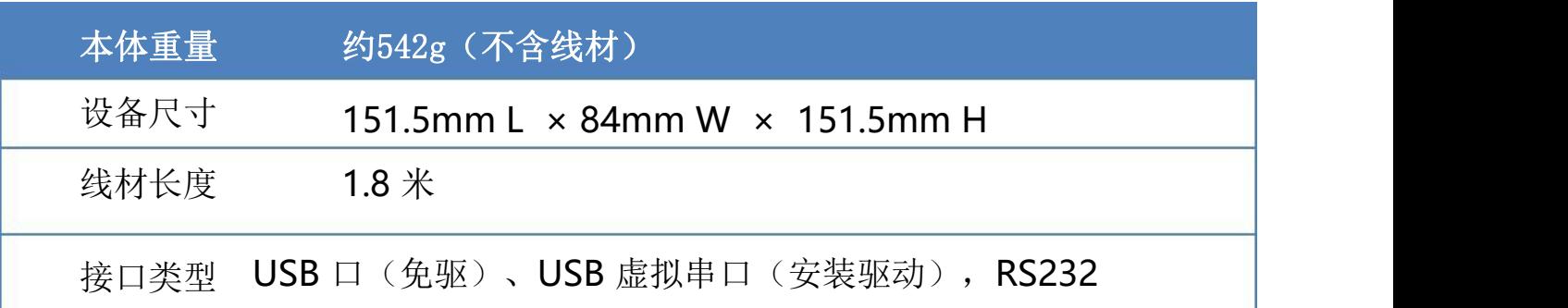

#### **4**、环境参数

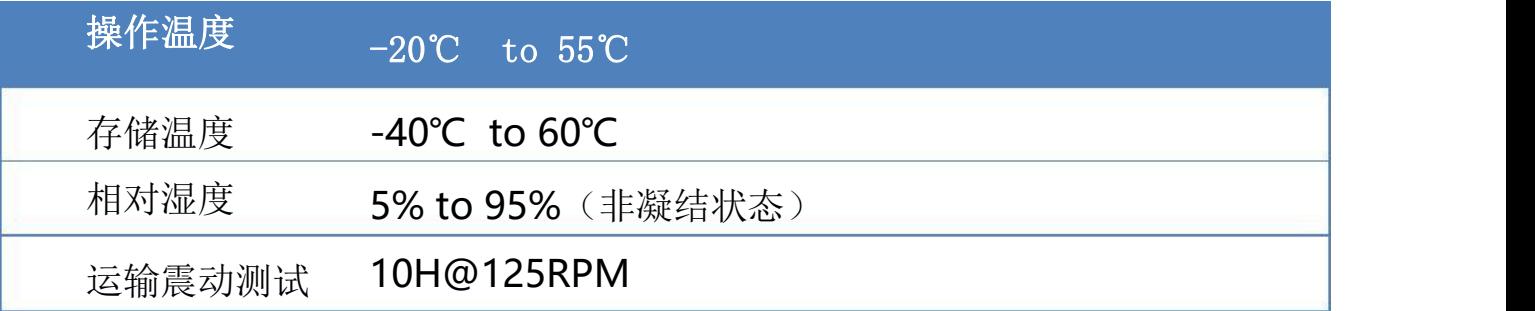

### 综合设置

#### **1**、打开**/**关闭配置码

当配置码功能打开时,可以扫描所有配置条码进行扫描枪配置。

当配置码功能关闭时,无法扫描其它配置条码进行扫描枪配置。需要重新打 开才可扫描配置码进行扫描枪配置。

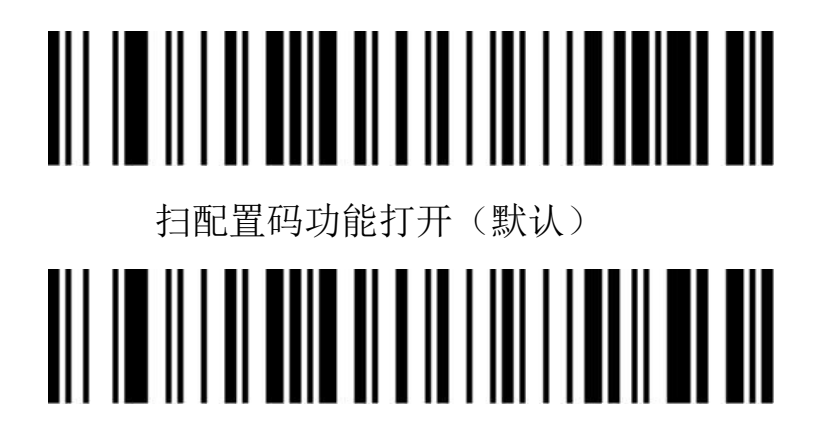

#### 扫配置码功能关闭

**2**、版本号

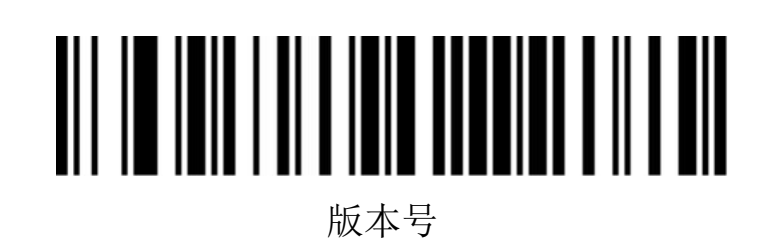

**3**、产品默认配置

扫描下面条码可将产品恢复为出厂默认配置。

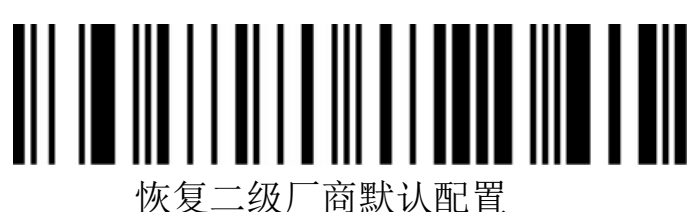

**4**、产品用户配置

扫描下面的条码可将产品当前的参数保存为用户配置。

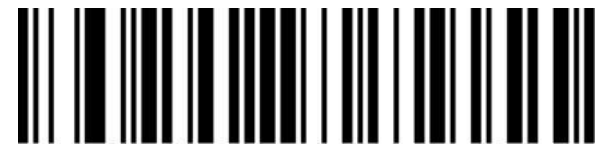

保存用户配置

扫描下面的条码可将产品恢复为已经保存的用户配置。

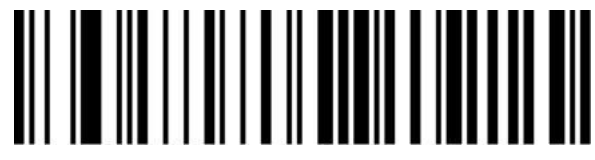

#### 恢复用户配置

#### **5**、接口模式

**5.1**、本扫描设备支持 **USB**键盘、**USB**转串口、串口接口模式

扫描下面条码可以配置为 USB 键盘。 ║║║

USB 键盘(默认)

扫描下面的条码可以将扫描平台配置为 USB 转串口模式。(需要安 装驱动)

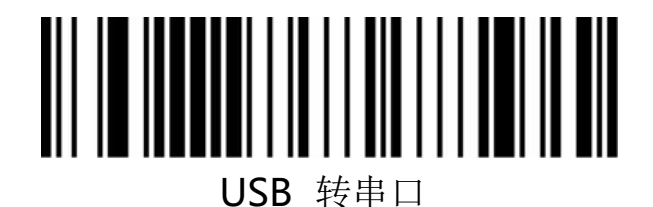

#### **5.2**、**USB**键盘配置

**5.2.1**、控制字符转义

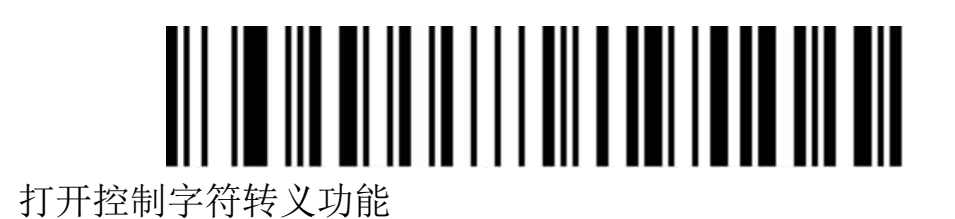

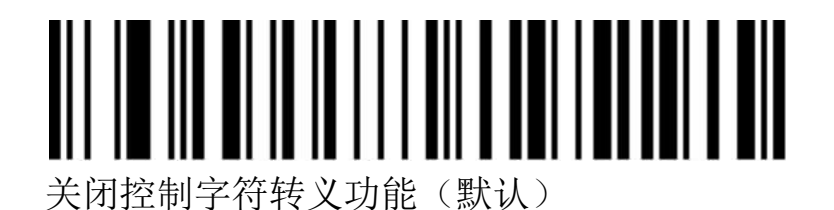

#### **5.2.2**、条码内容中含回车换行符处理(**USB**键盘)

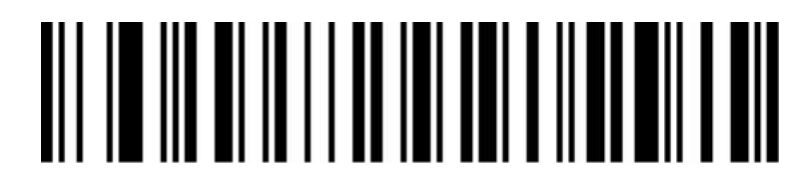

仅 0A(换行符 LF)换行

## 

仅 0D(回车符 CR)换行(默认)

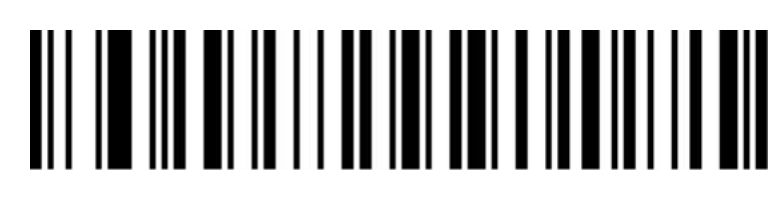

0A(换行符 LR)和 0D(回车符 CR)都换行

**5.2.3**、**USB**键盘发送速度

用来配置 USB 键盘模式下发送数据时的速度。如果您所使用的 PC 性能较 低,为保证传输准确性,建议选择低速。

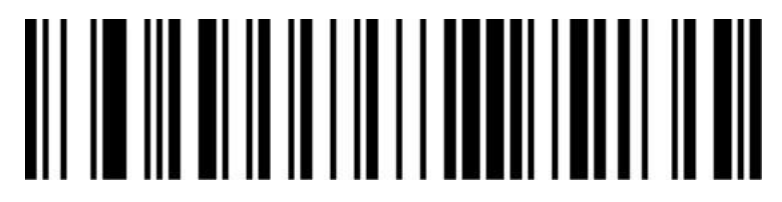

发送速度低(默认)

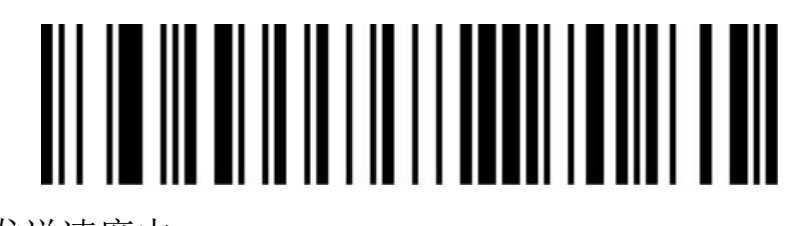

发送速度中

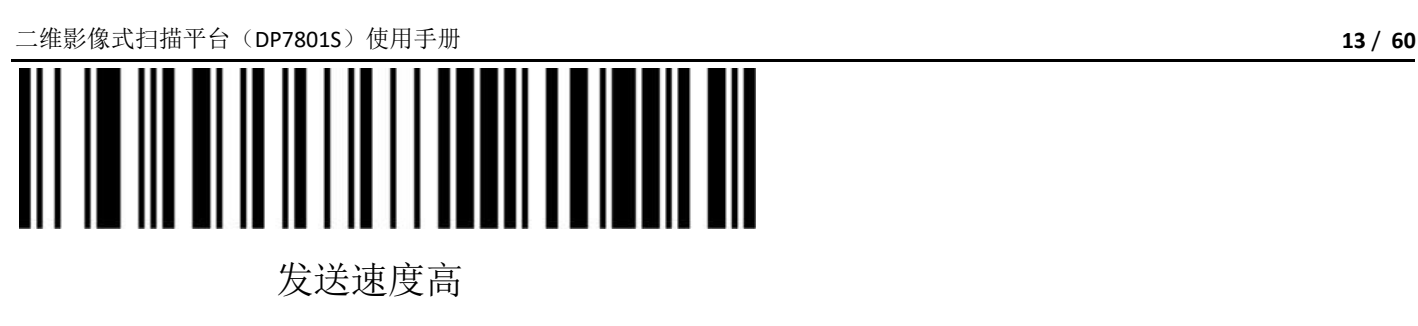

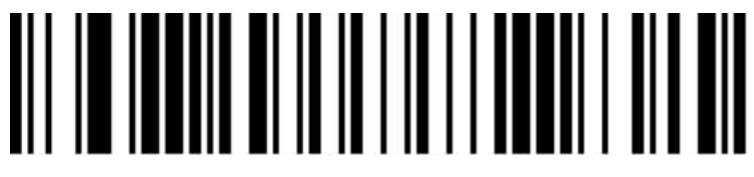

自定义发送速度(2ms~50ms)

**5.2.4**、**USB**键盘大小写输出控制

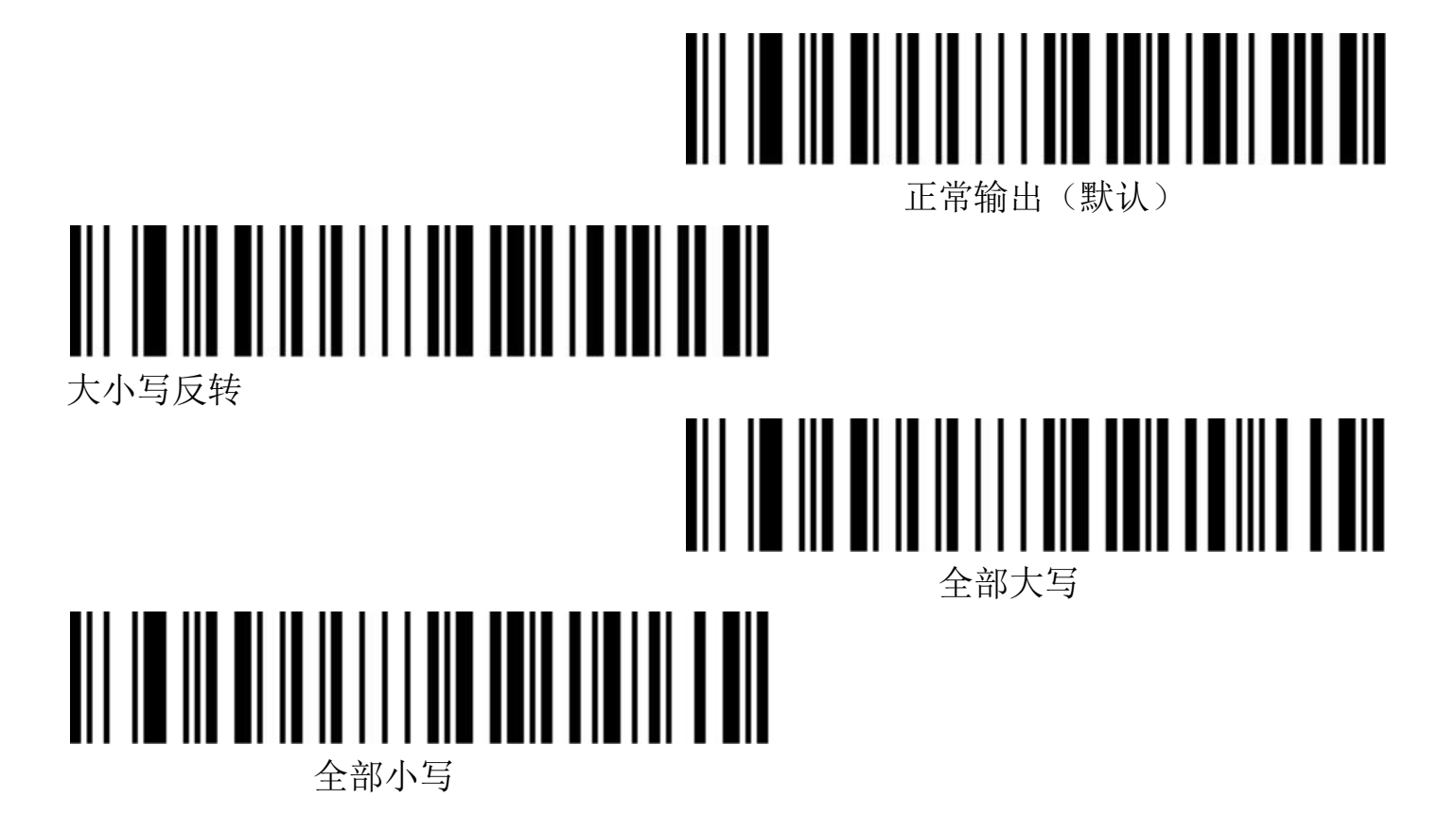

**5.2.5**、键盘布局选择 **Keyboard Layouts**

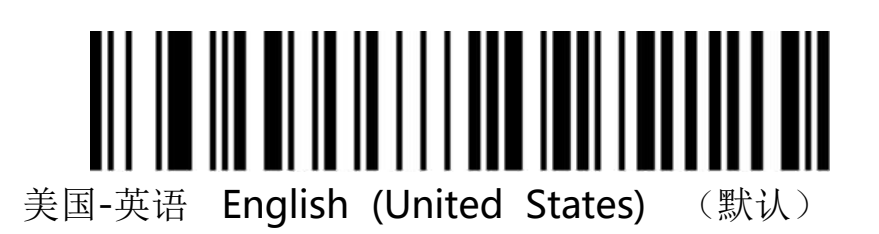

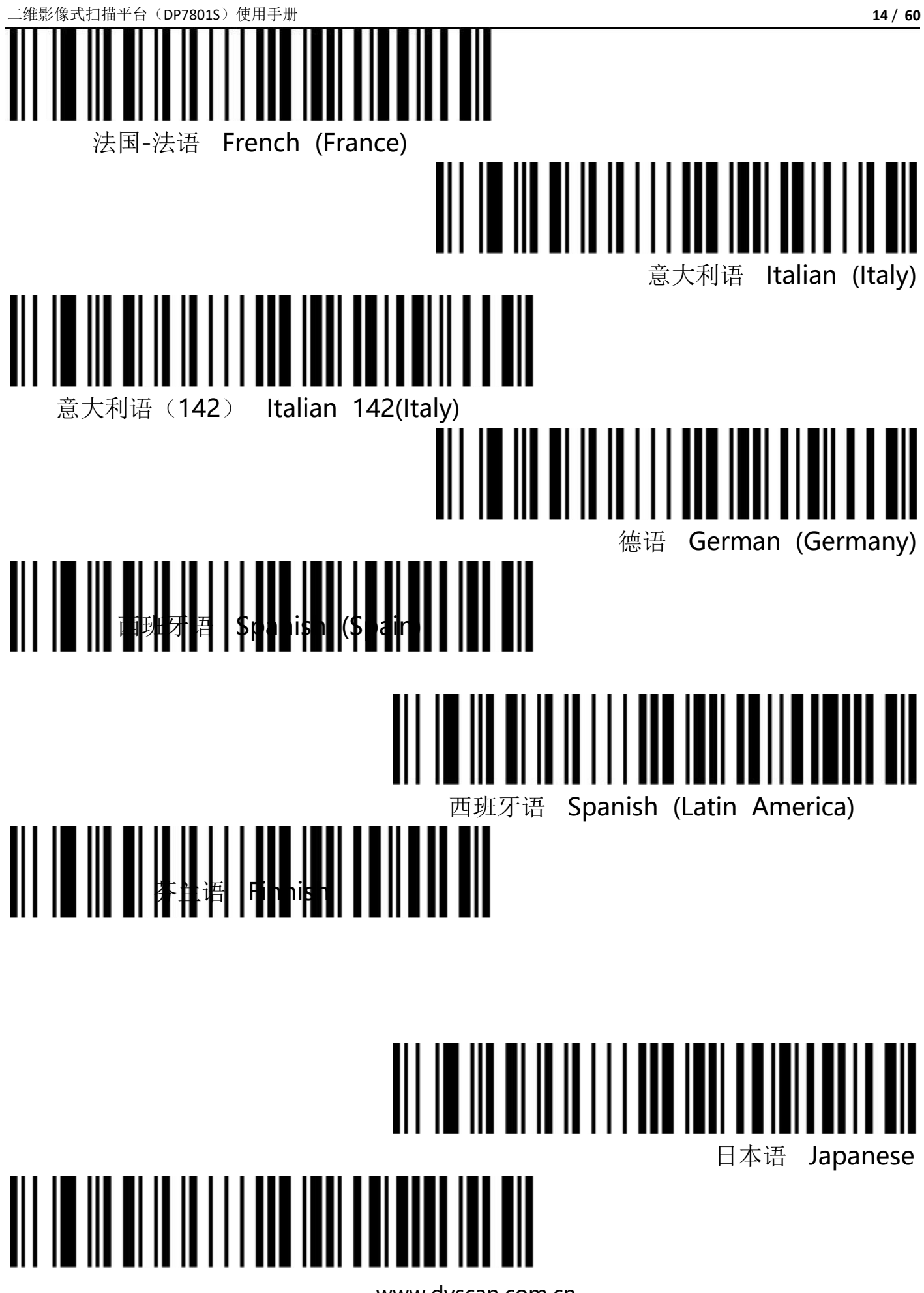

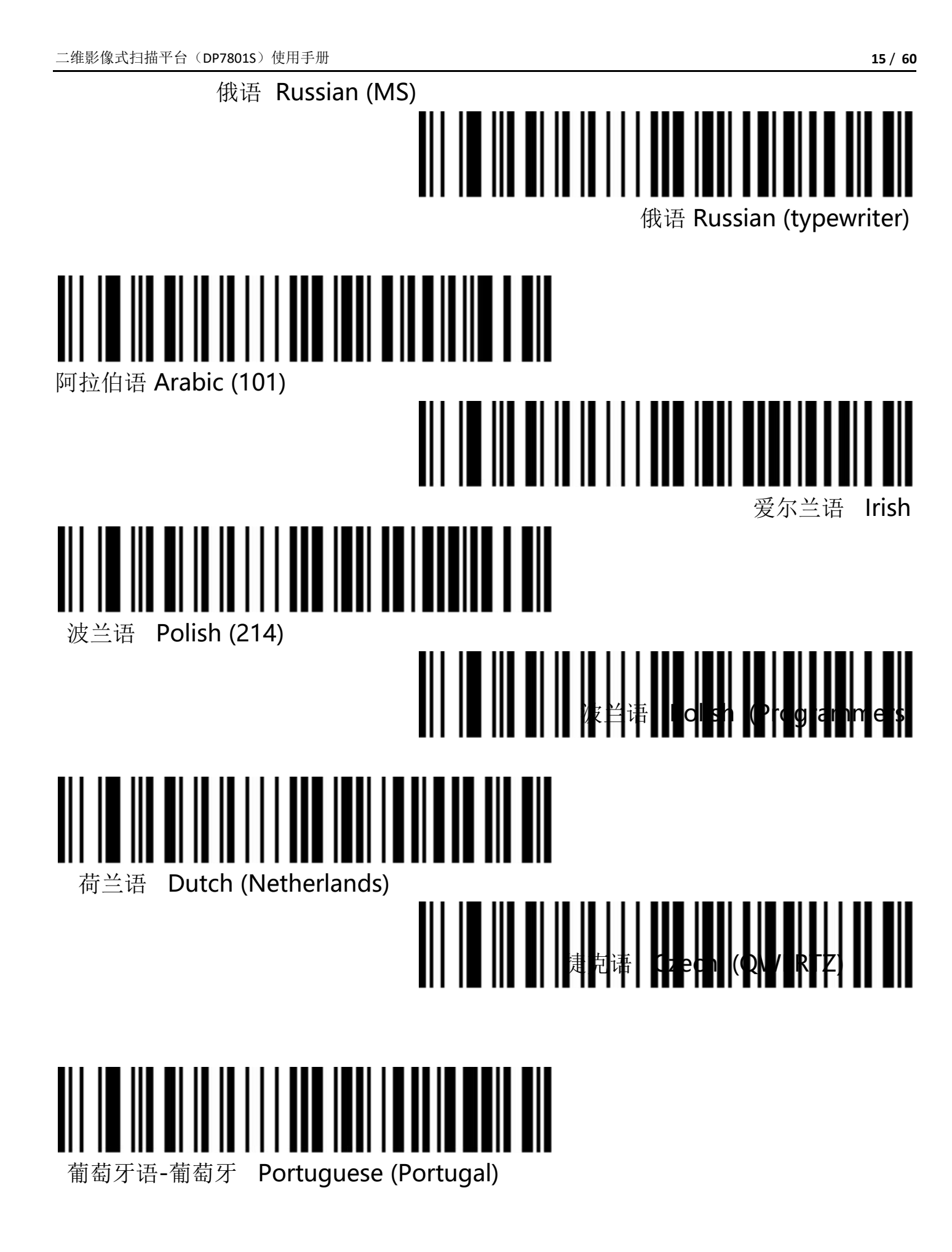

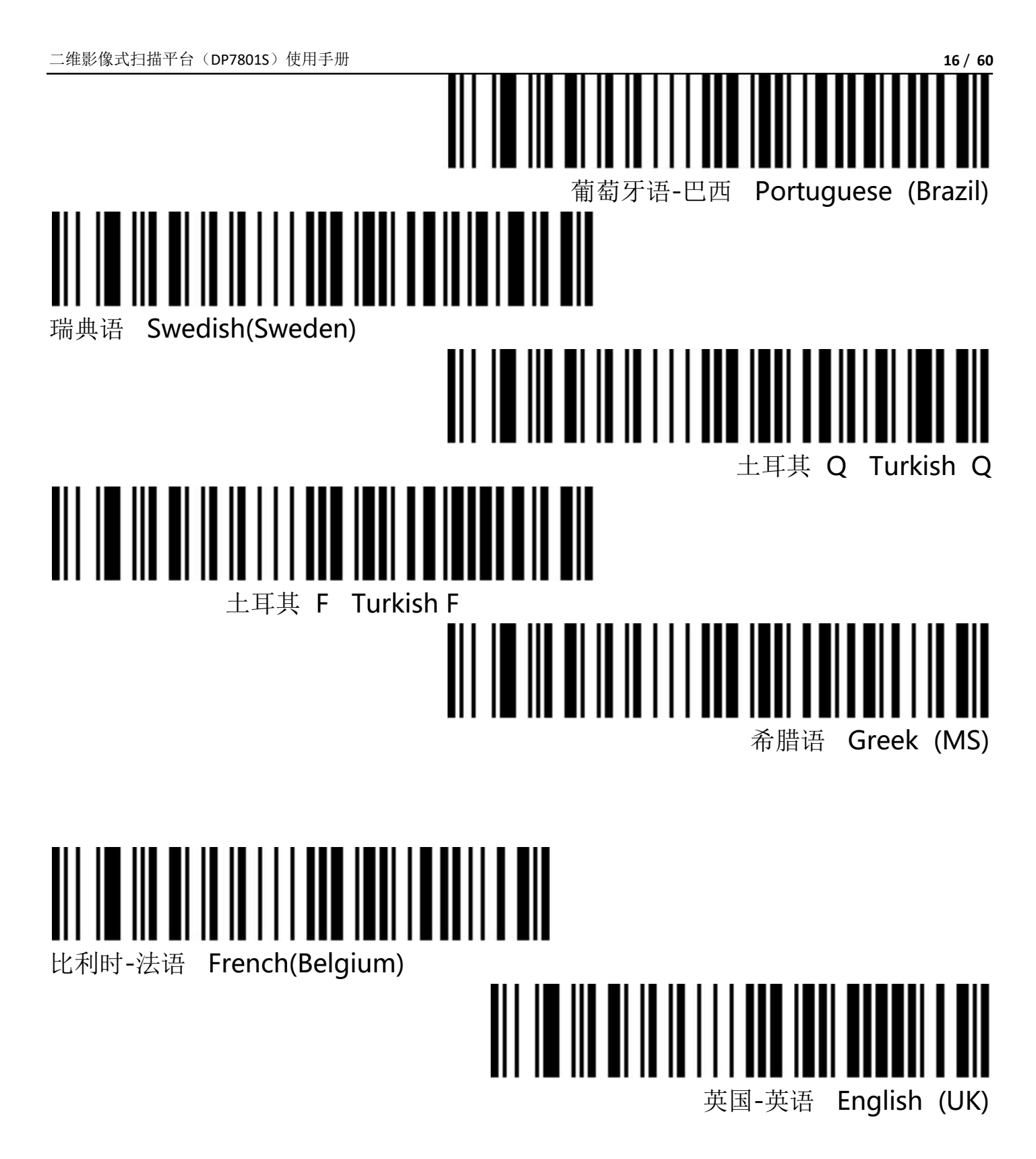

**5.2.6**、虚拟键盘

模式一: 0x20~0xFF 之间的字符在当前键盘布局下不支持的使用虚拟键盘方式输出, 0x00~0x1F 之间字符按照控制字符定义输出(见附录)

模式二:0x20~0xFF 之间所有的字符都使用虚拟键盘方式输出,0x00~0x1F 之间字符按照控制字 符定义输出(见附录)

模式三: 0x00~0xFF 之间使用的字符都使用虚拟键盘方式输出

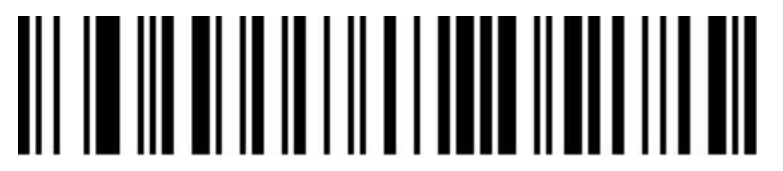

虚拟键盘关闭(默认)

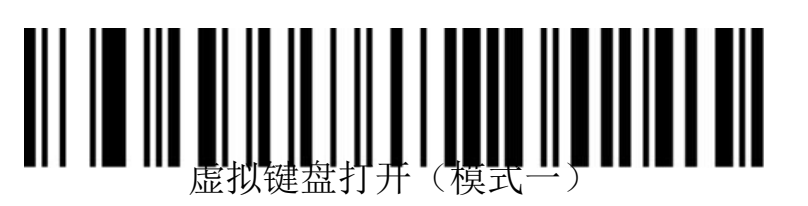

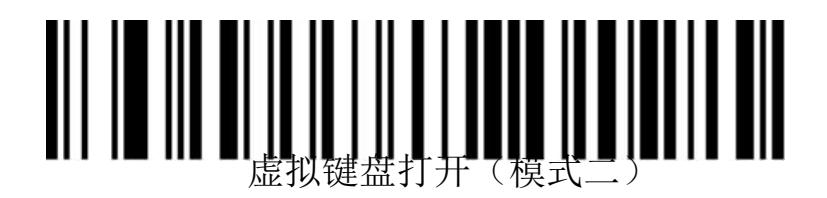

## 

虚拟键盘打开(模式三)

**5.2.7**、虚拟键盘模式下主机操作系统选择

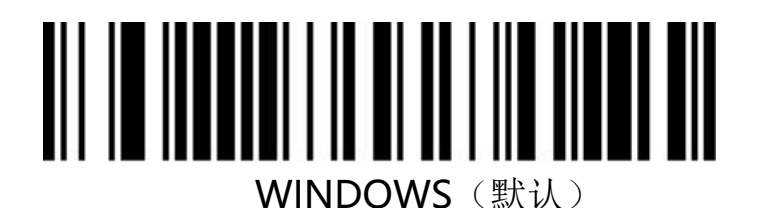

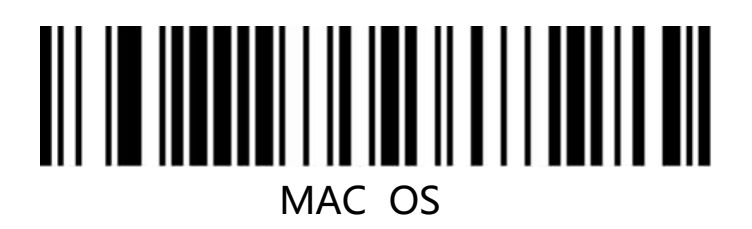

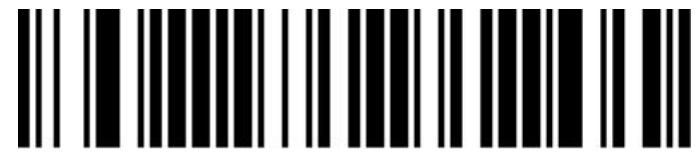

#### LINUX

**5.2.8**、输出编码格式

为了按照指定编码格式正确输出,需要指定输出编码格式,如简体中文在记事本/excel 等输出配置成 GBK 编码,在 Word 等输出配置成 UNICODE 编码。

当输出编码格式配置为 英文/Latin-1 编码时, USB 键盘下输出方式受虚拟键盘功 能开关影响, 当输出编码格式配置为 GBK 编码 / UN ICODE 编码 时, USB 键盘下 输出方式强制为虚拟键盘输出。

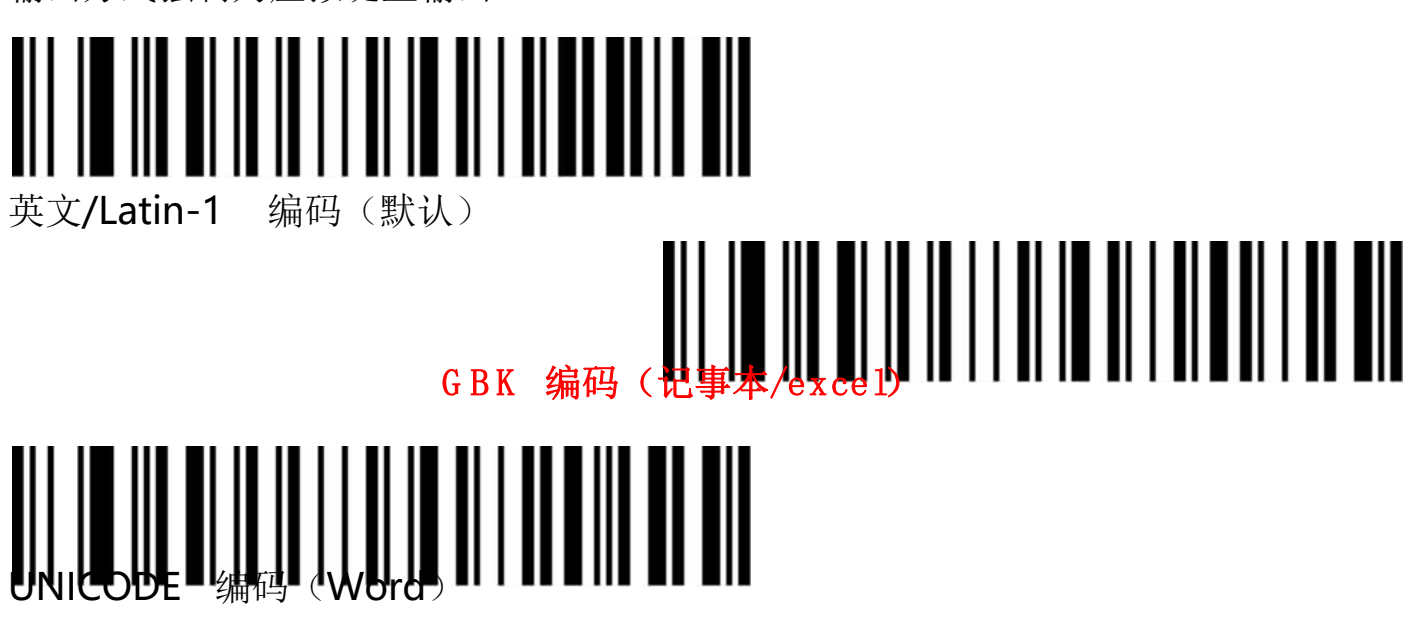

**5.2.9**、发票功能

打开关闭发票功能

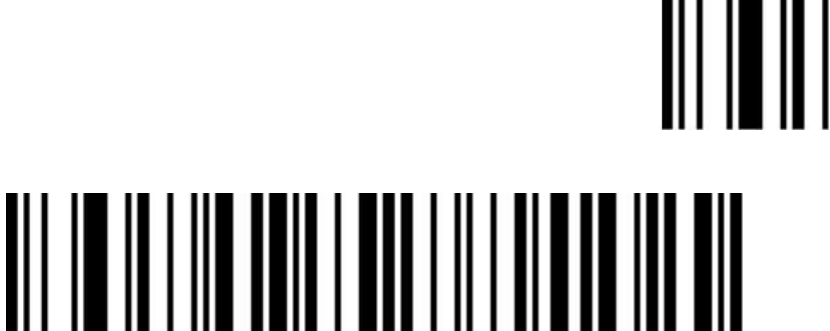

打开发票功能

为保证发票内容正确输出,打开发票码功能时,请将汉字输出模式 配 置成 GBK 编码 (记事本/excel) , 同时关闭 CodeD、 自定义前/后 缀、 起始符等改变条码原始内容的功能 。

发票类型选择

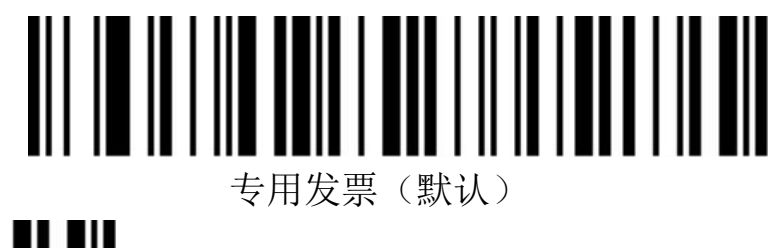

关闭发票功能(默认)

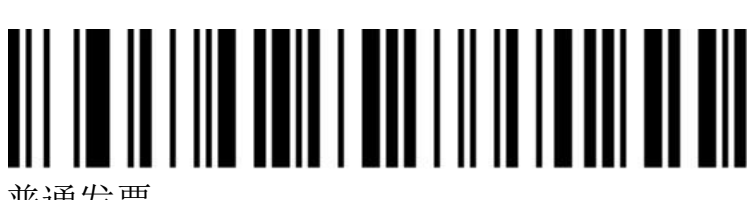

普通发票

**6**、扫描模式

本产品为自动识读模式。

#### **6.1**、重码检测

用来配置解相同条码的间隔时间,如未超过设置时间,相同条码只会解一次。

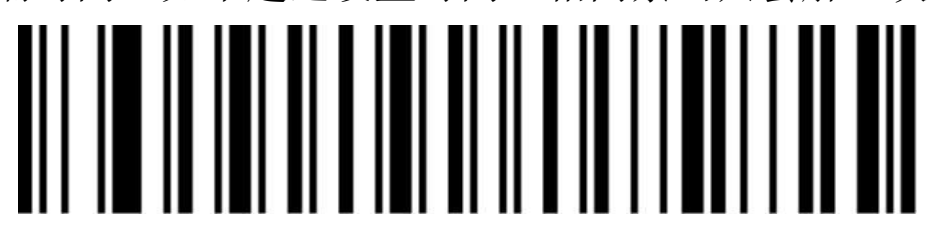

重码检测间隔 500ms

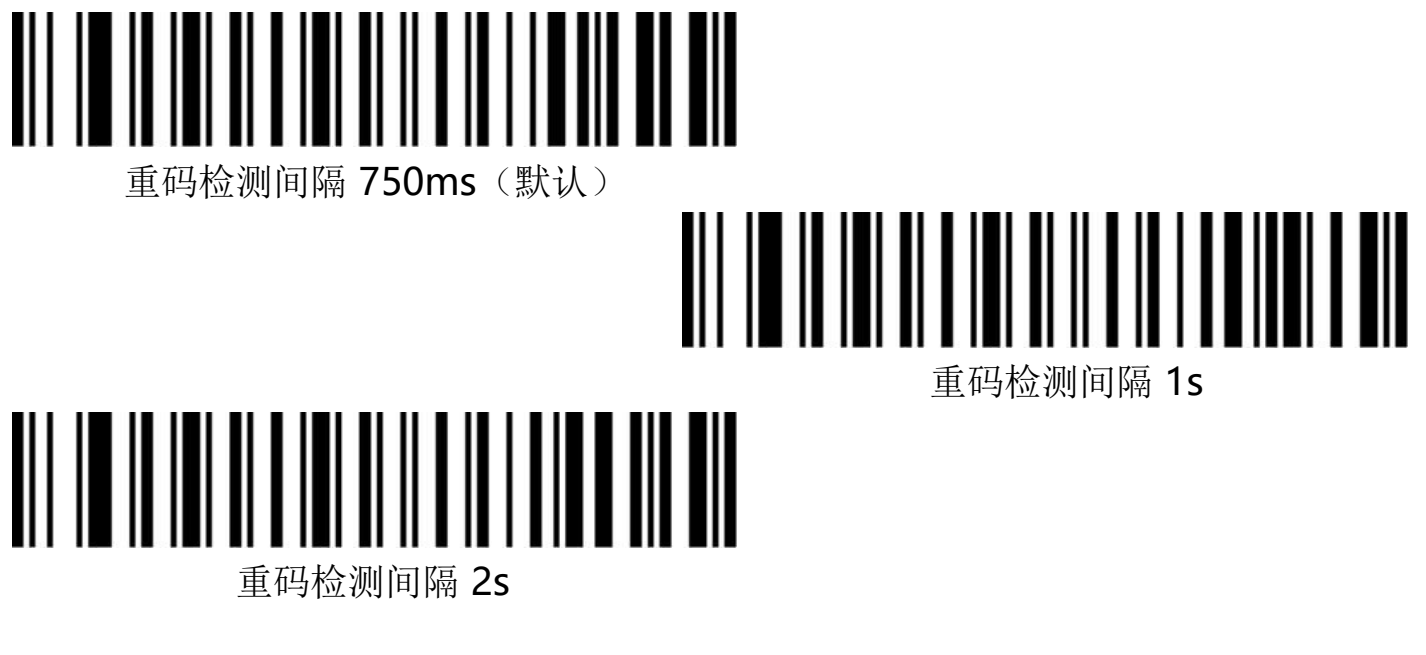

**6.2**、中心模式

当中心模式打开时,扫描枪将只识别位于扫描枪镜头所对画面的中 心区域的条码。默认该配置为关闭状态。

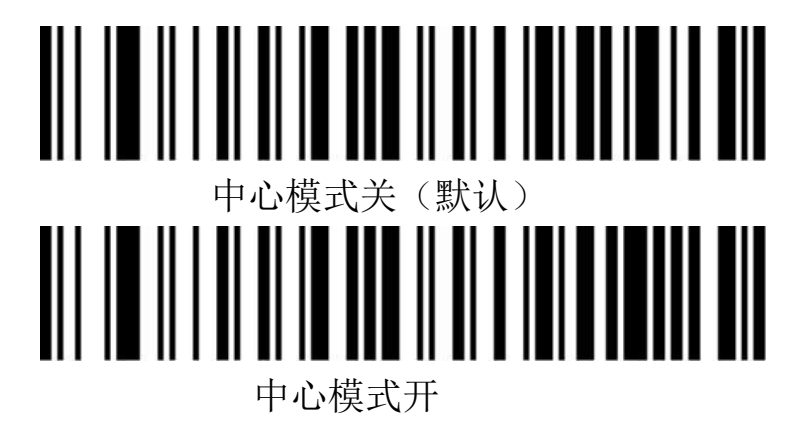

- **7**、蜂鸣器配置
- **7.1**、音量大小

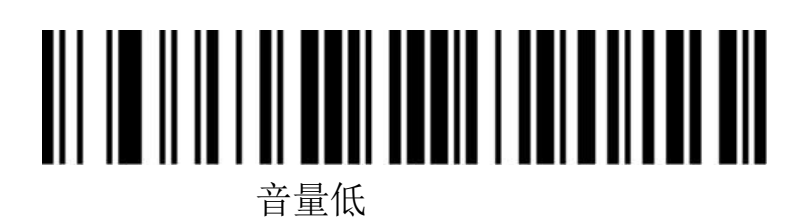

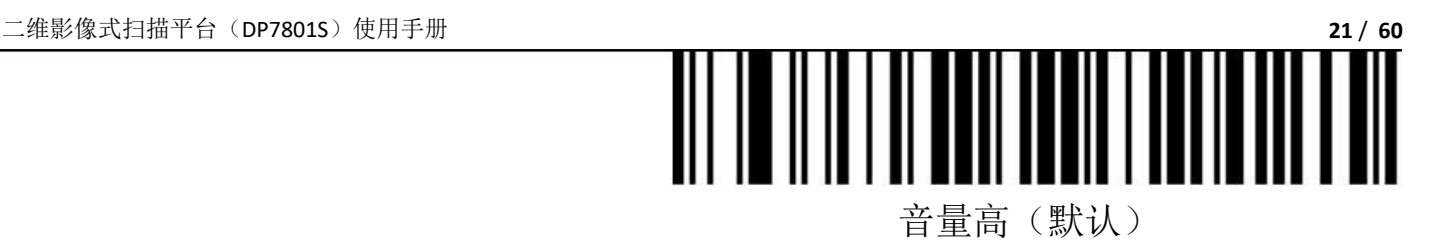

**7.2**、扫描枪启动提示音开关

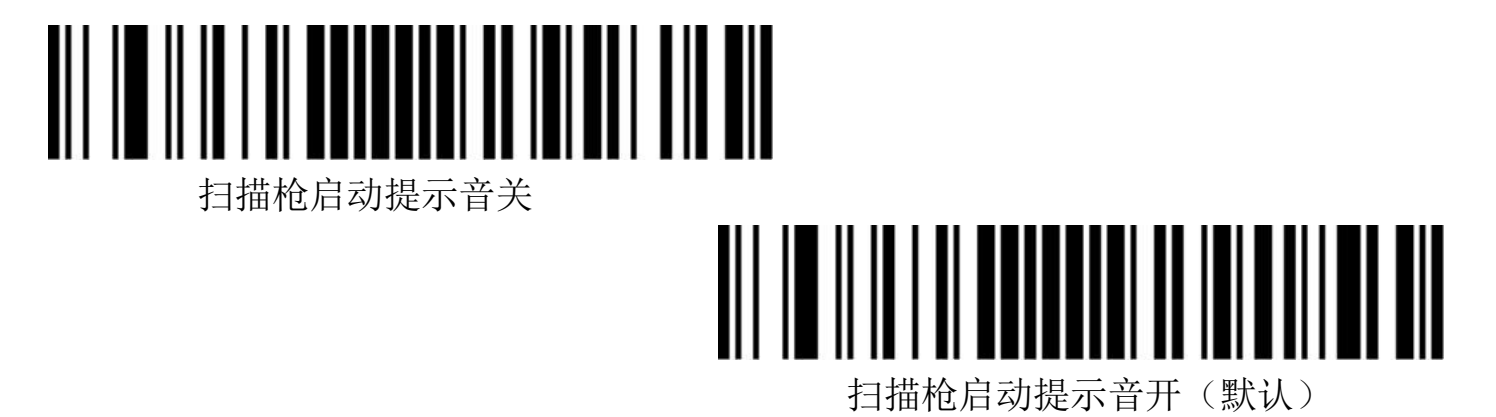

**7.3**、成功解码提示音开关

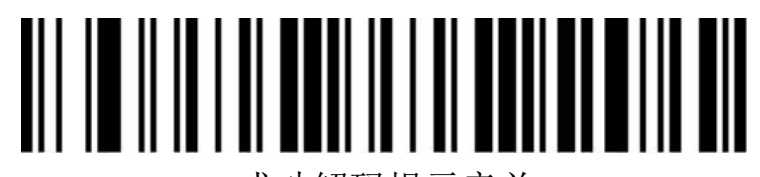

成功解码提示音关

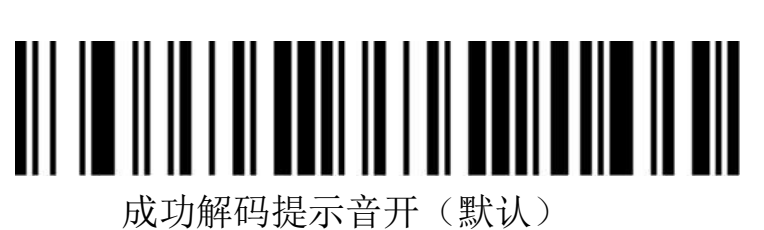

**7.4**、成功解码提示音频率(音调)

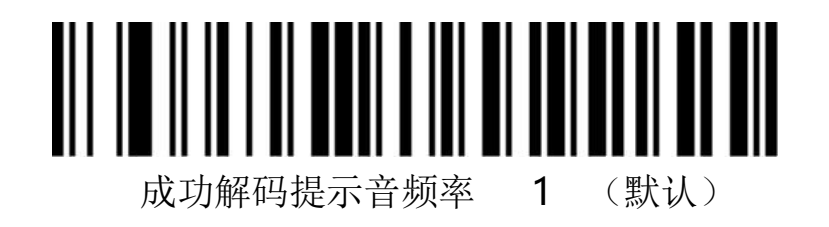

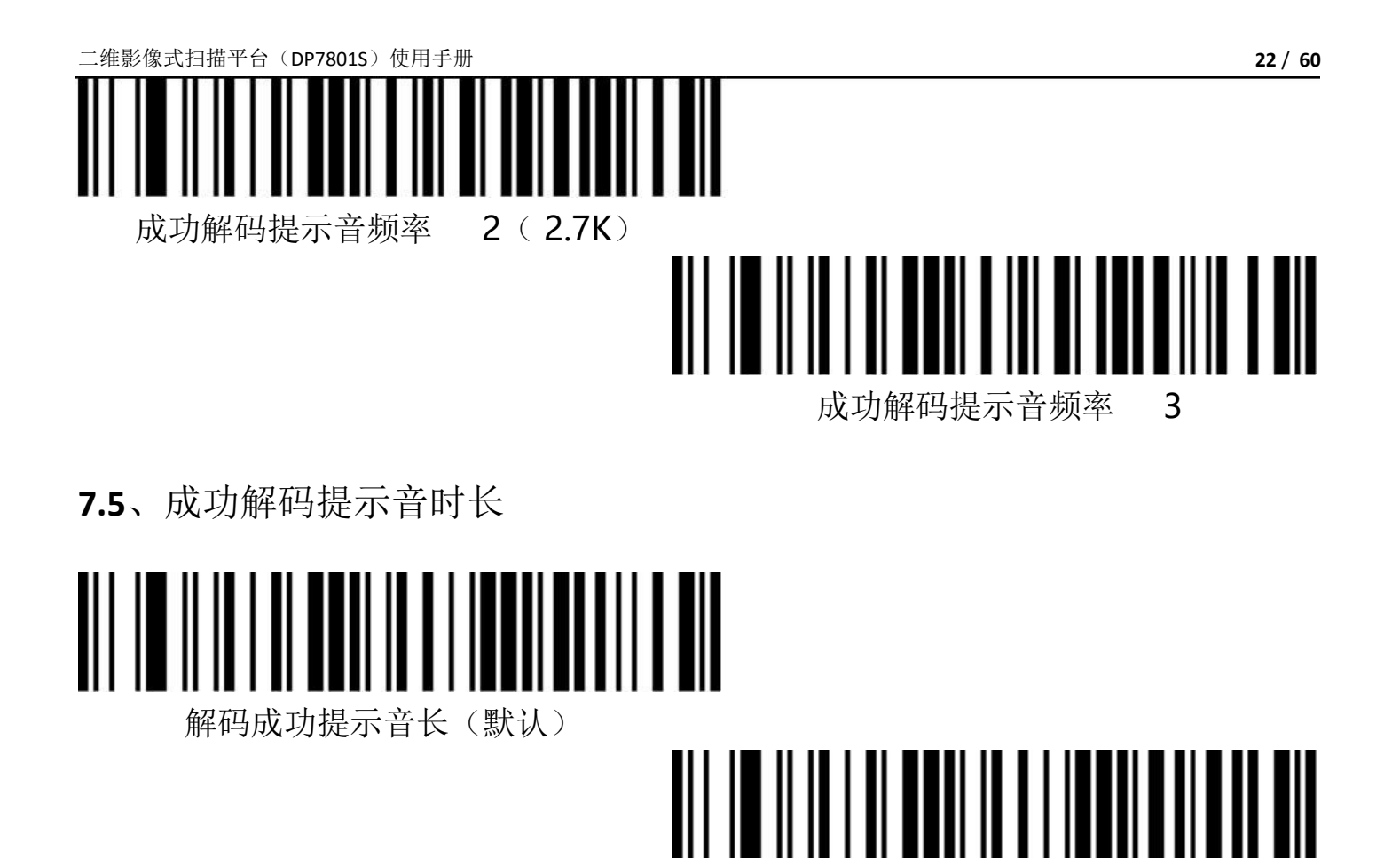

解码成功提示音短

**7.6**、错误警告音频率(音调)

在出现数据传输失败会出现连续四声错误警告音,扫描到不能识别的配 置码时会出现单次错误警告音。

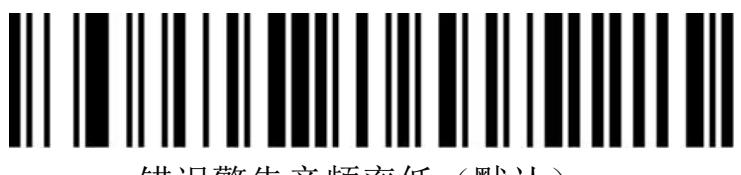

错误警告音频率低(默认)

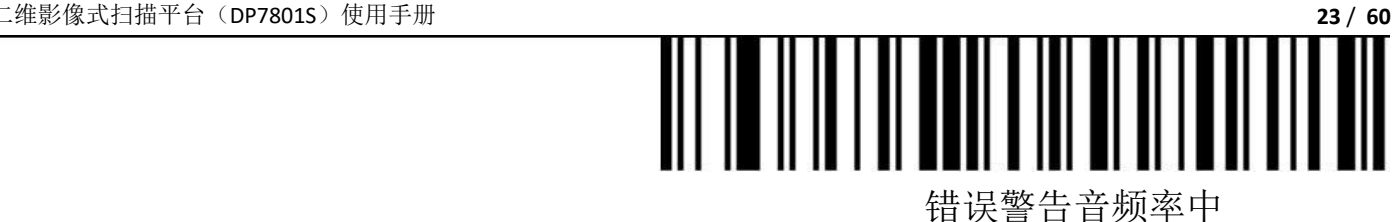

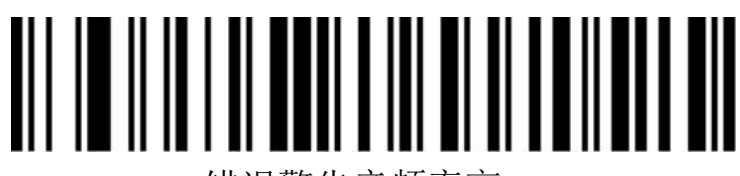

错误警告音频率高

- **8**、前后缀配置
- **8.1**、起始符

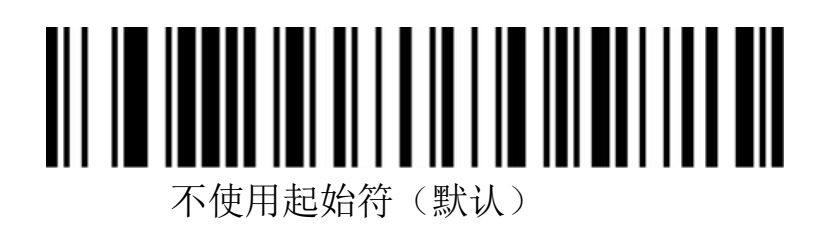

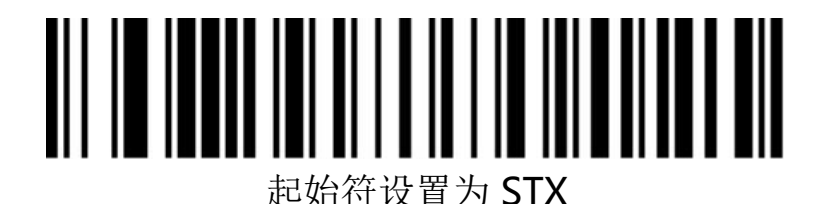

**8.2**、结束符

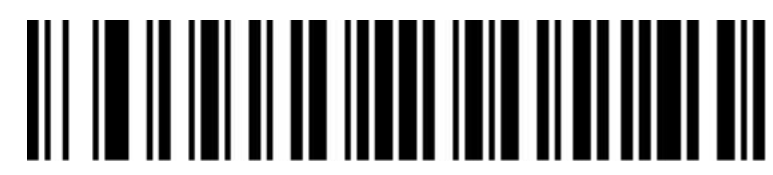

不使用结束符

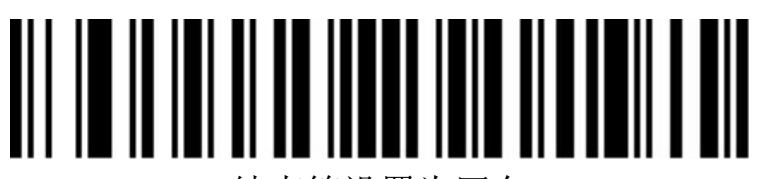

结束符设置为回车

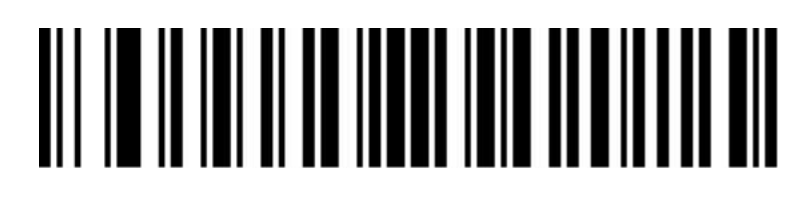

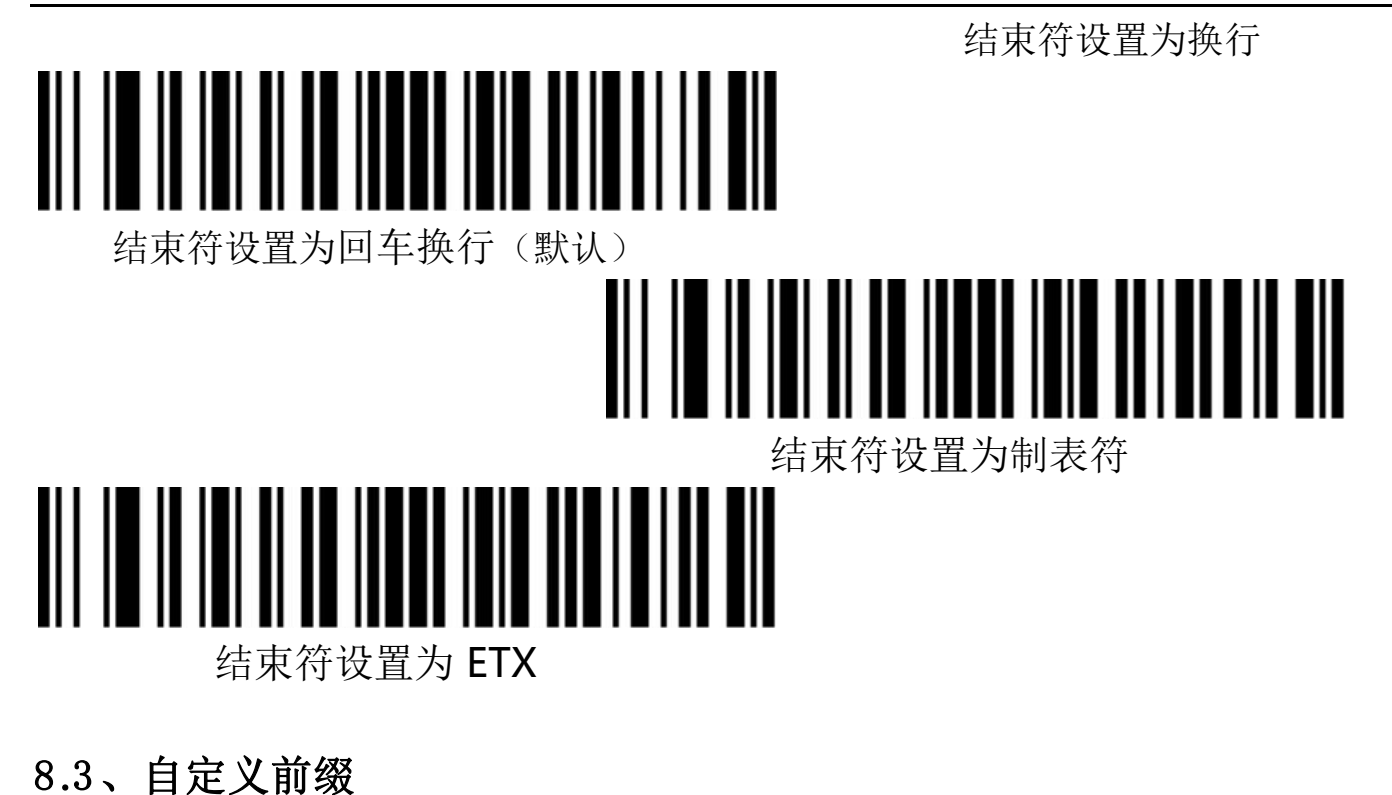

8.3.1、输出选项

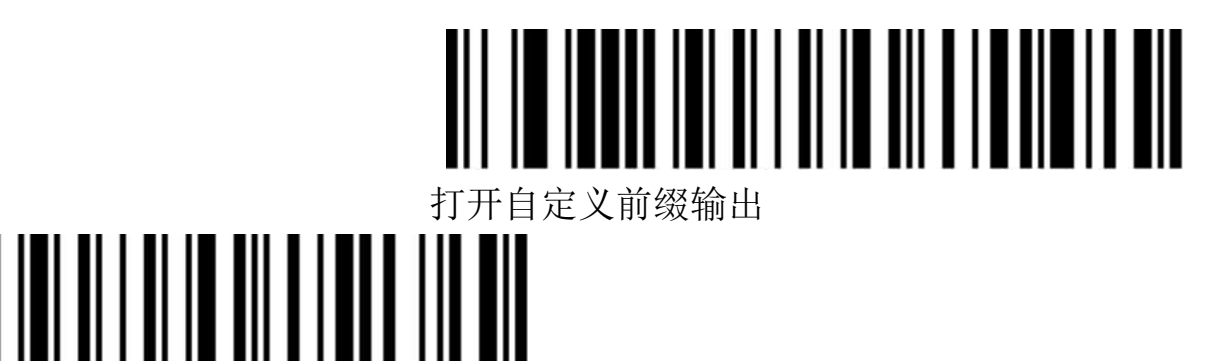

8.3.2、编辑

关闭自定义前缀输出(默认)

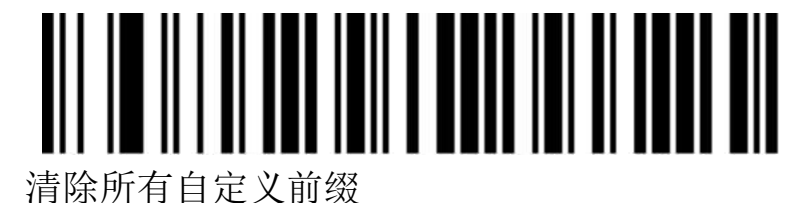

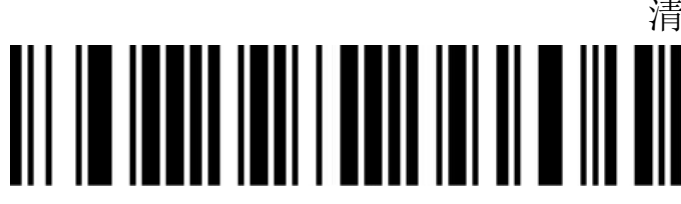

#### 自定义前缀

(扫描后请按照附录中条码类型 ID 表及数据及编辑条码进行设置)

#### **8.3.3**、自定义后缀

#### **8.3.3.1**、输出选项

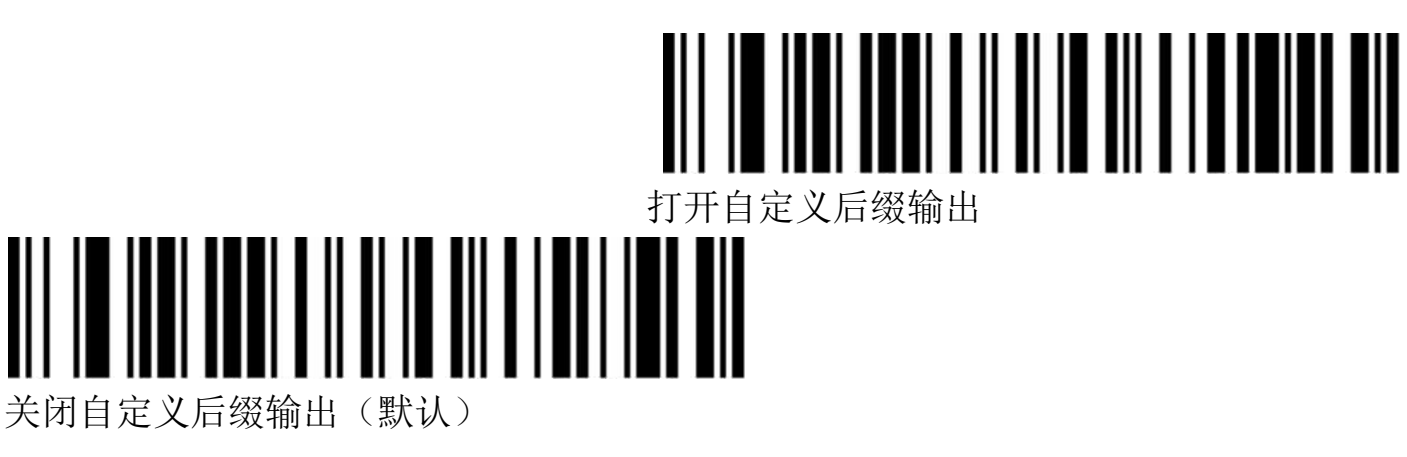

**8.3.3.2**、编辑

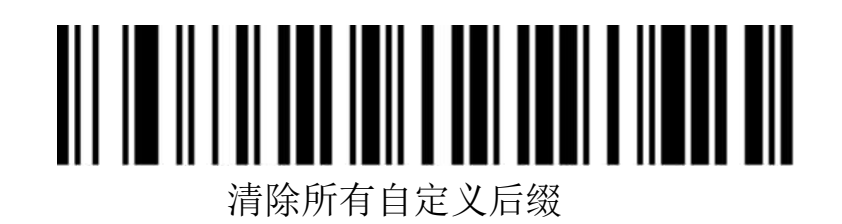

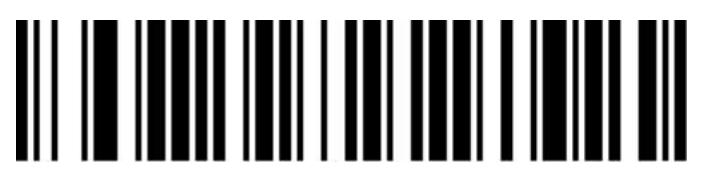

自定义后缀

(扫描后请按照附录中条码类型 ID 表及数据及编辑条码进行设置)

#### **8.3.4**、**Code ID**

**8.3.4.1**、输出选项

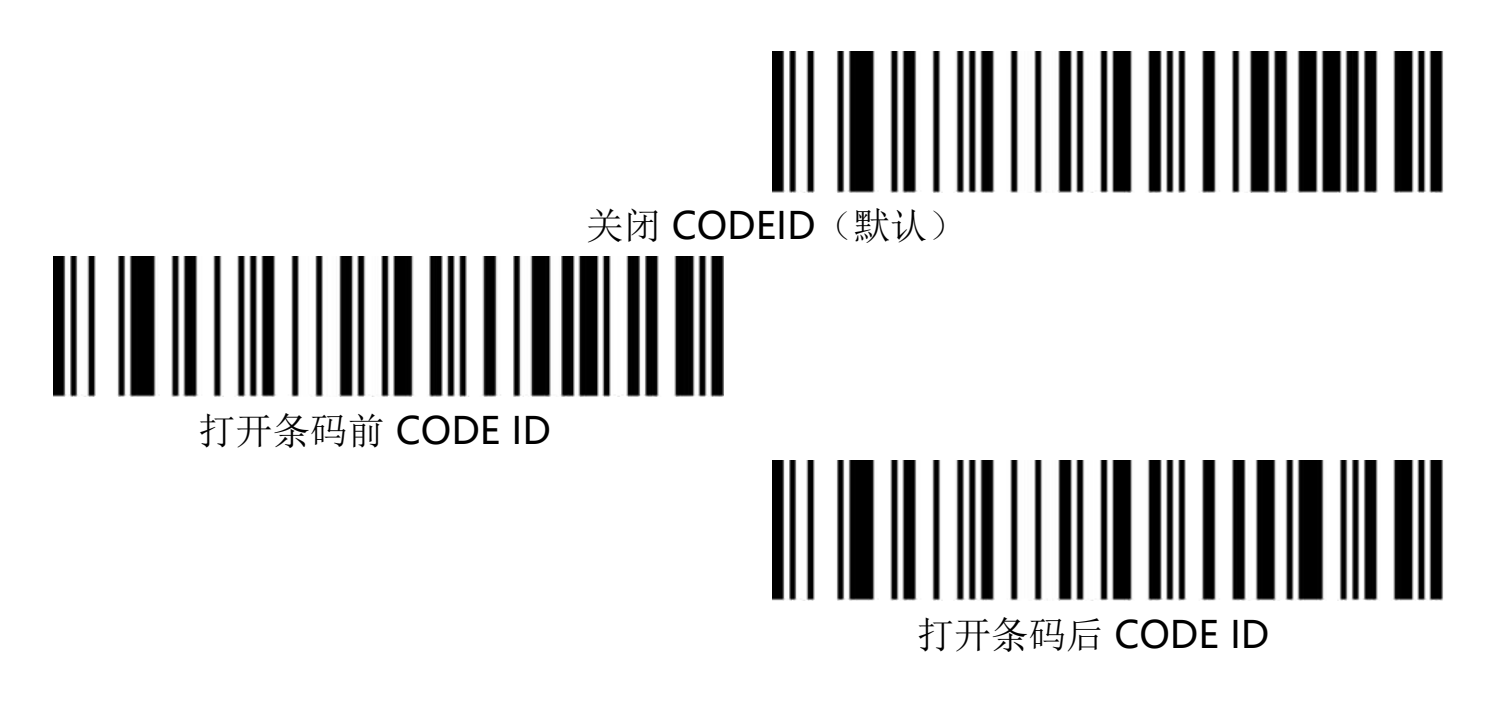

**8.3.4.2**、编辑

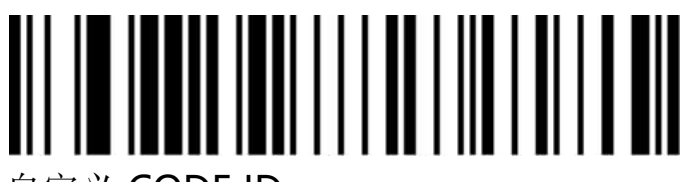

#### 自定义 CODE ID

(扫描后请按照附录中条码类型 ID 表及数据及编辑条码进行设置)

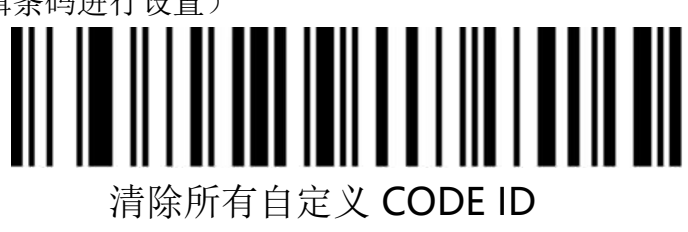

**8.3.5**、**AIM ID**

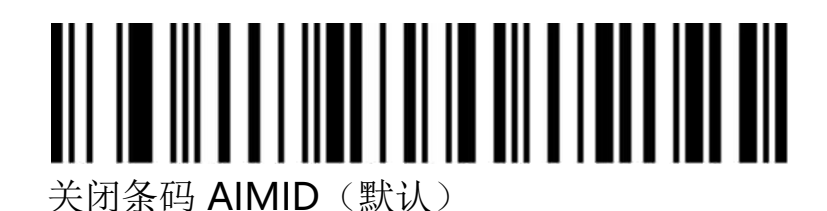

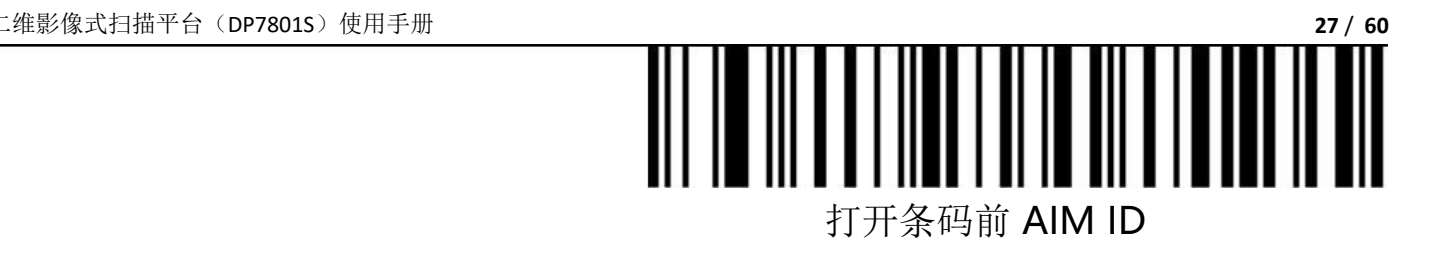

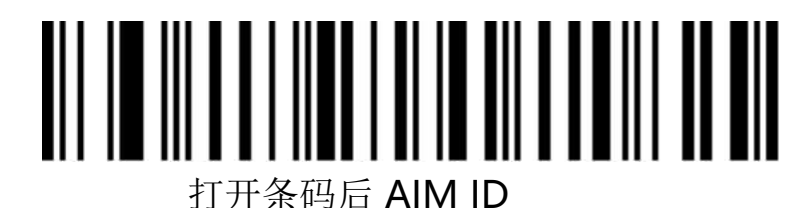

- **8.3.6**、条码前后缀顺序选择
- **8.3.6.1**、前缀

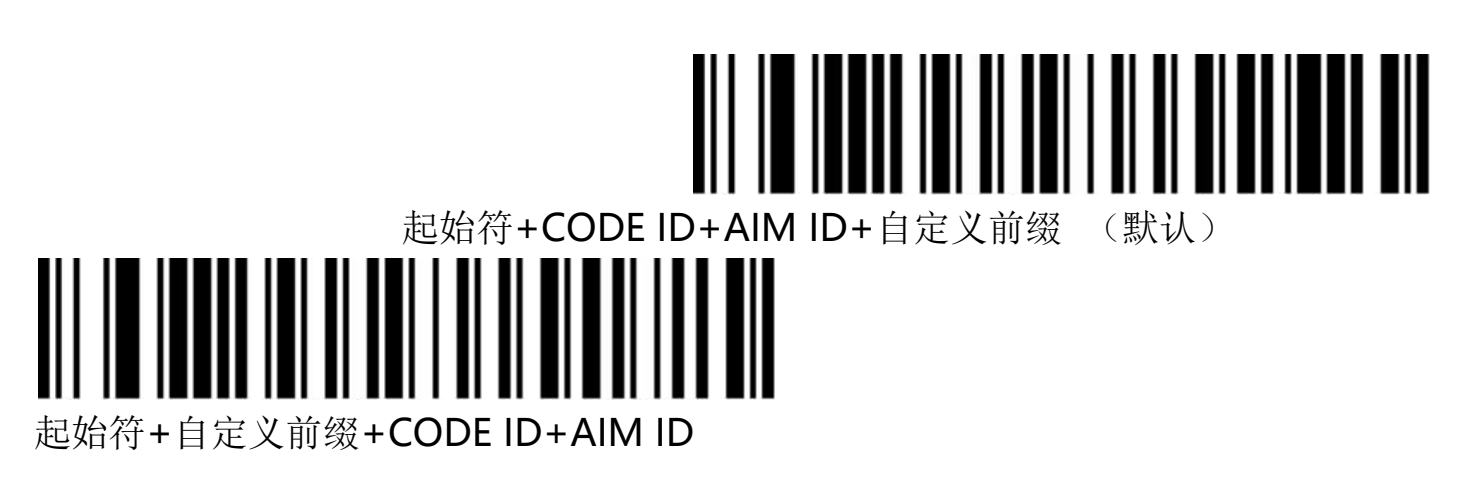

**8.3.6.2**、后缀

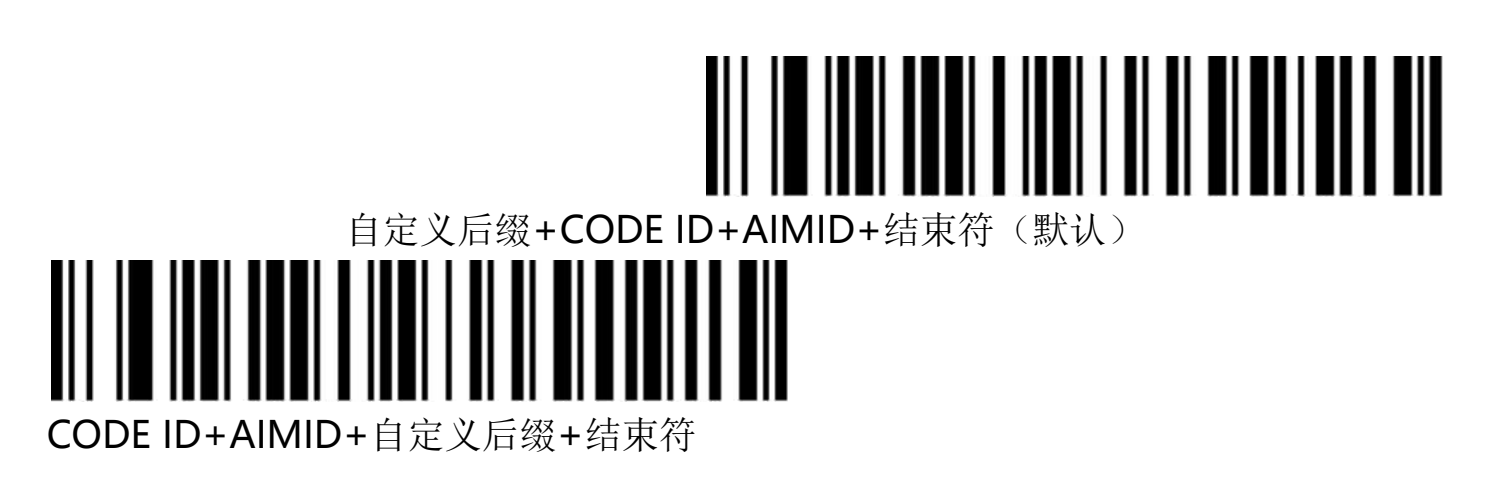

#### **9**、数据编辑

数据编辑功能可将条码内容完整的 Data 字段通过配置 Start/End 字段长度将条码内容自定义为 Start/Center/End 这 3 个字段。请根据实际需要进行 Start/End 字段的长度配置及传输配置。 注意: 自定义前后缀, 起始符, 结束符, CODE ID, AIM ID 等非条码本身内容不受数据编辑功能影 响。

**9.1**、传输配置

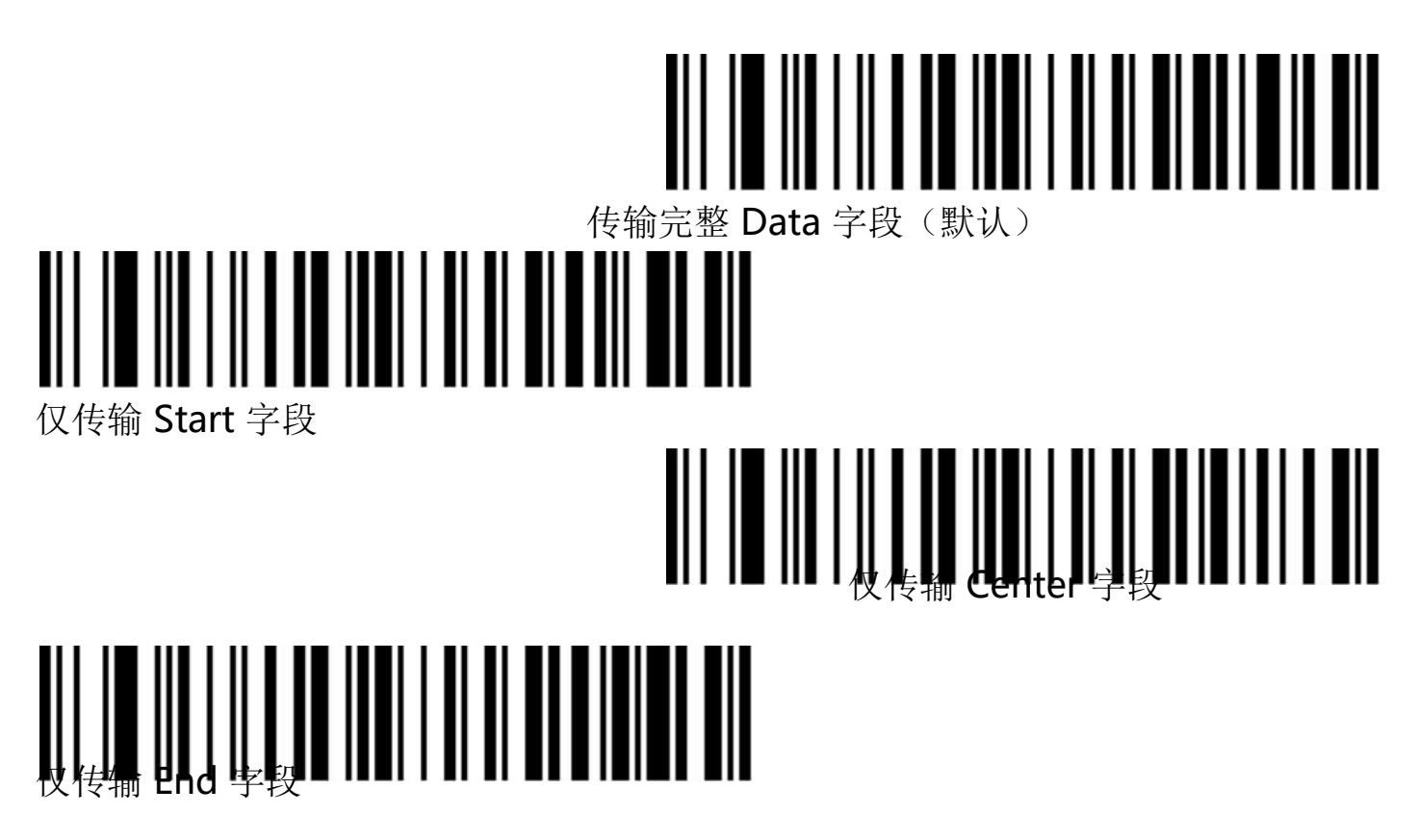

**9.2**、字段长度配置

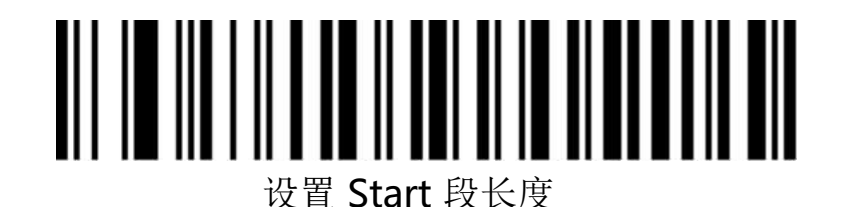

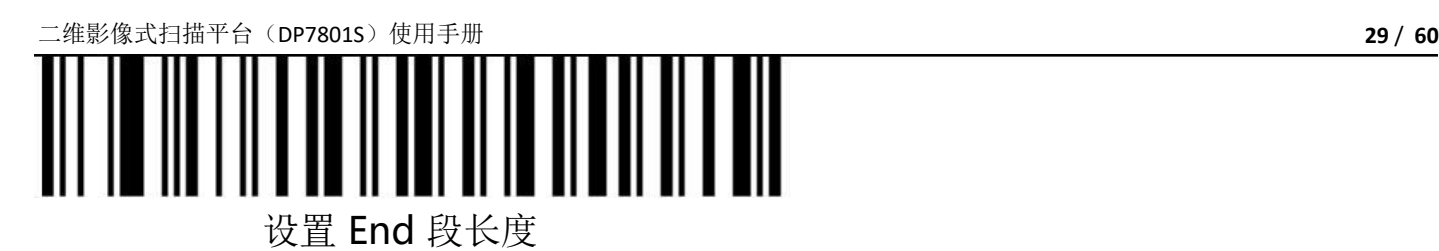

注:字段长度配置以字节为单位,使用 10 进制数据进行配置。

例如: 设置 Start 段长度为 10 个字节, 扫描设置 Start 段长度条码, 然后扫描附录中数据及编辑条 码中的 1,0,保存,即完成配置。

**10**、反色条码选项

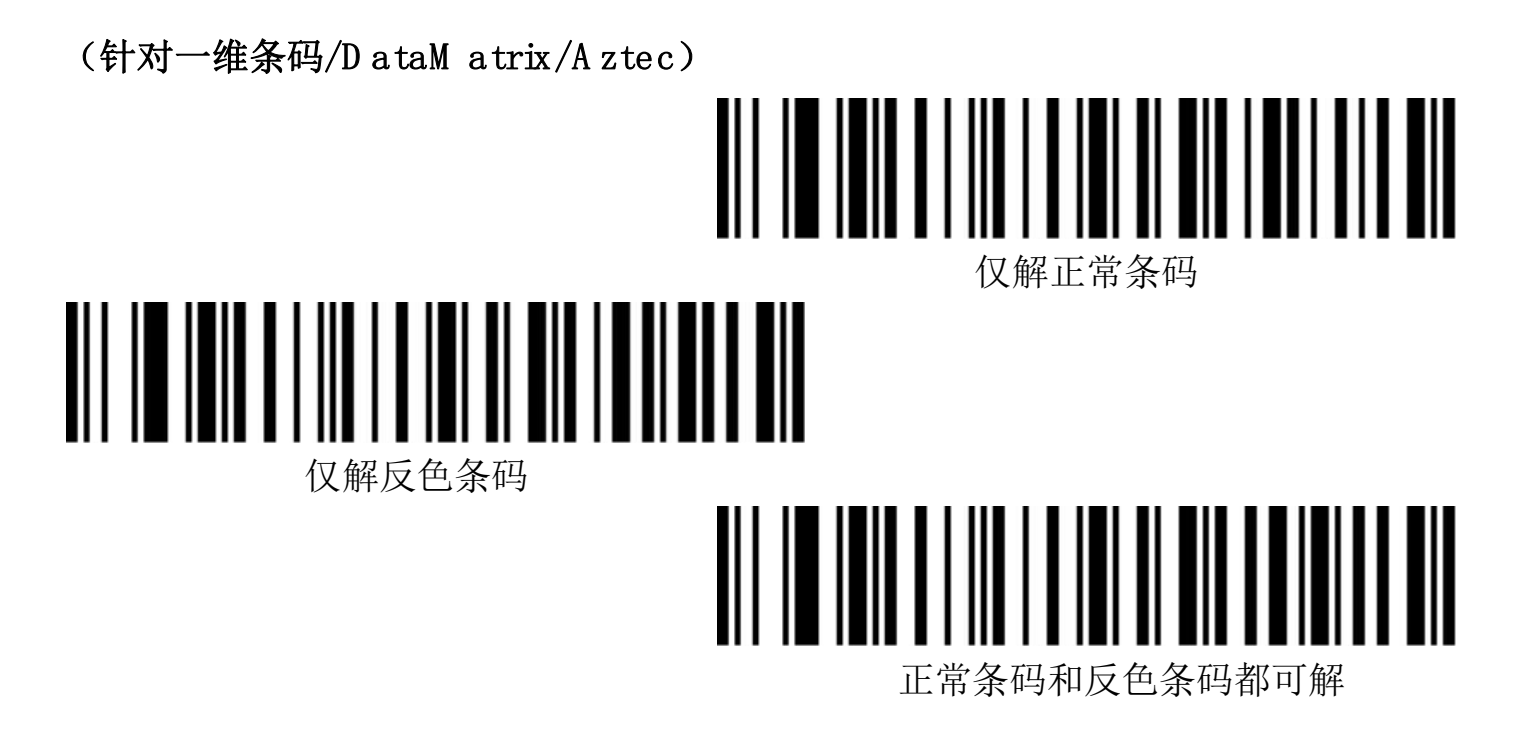

**11**、条码类型选择

**11.1**、打开**/**关闭所有条码

打开所有条码类型可能会导致解码速度降低,建议根据使用场景自行打 开需要的条码类型。默认为所有条码打开状态。

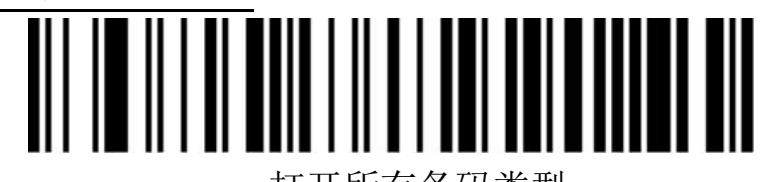

打开所有条码类型

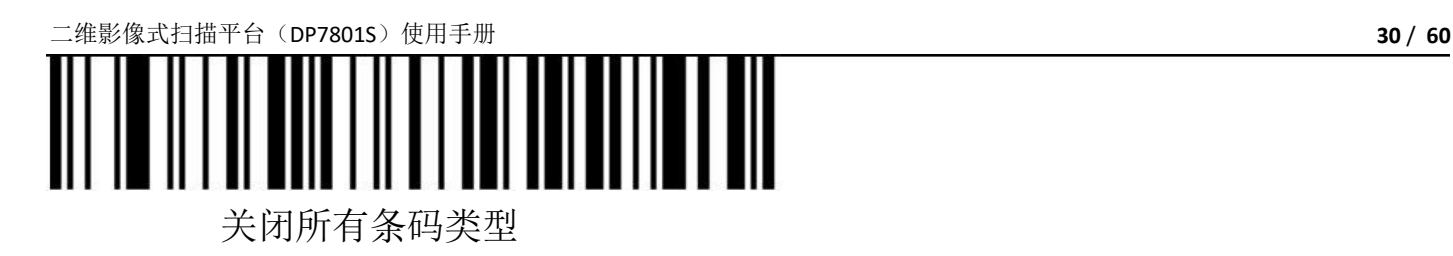

打开**/**关闭所有一维条码

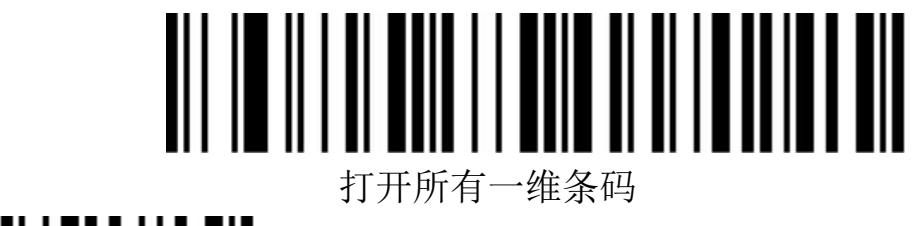

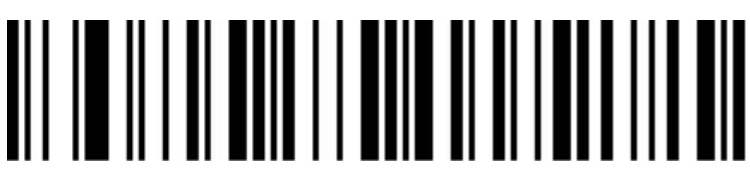

关闭所有一维条码

打开**/**关闭所有二维条码

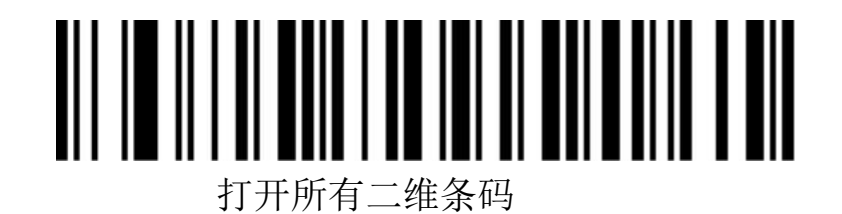

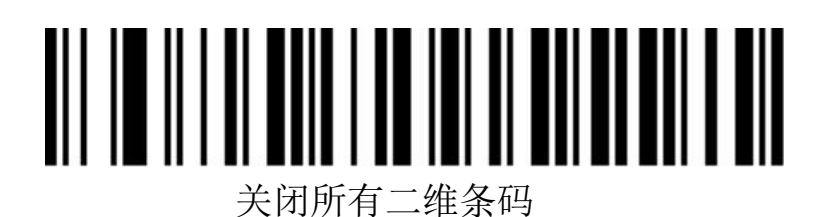

#### **11.2**、**Codabar**

打开关闭条码

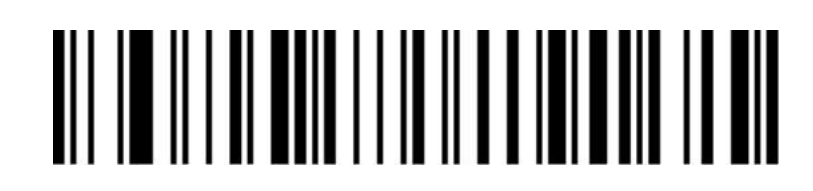

Codabar 打开

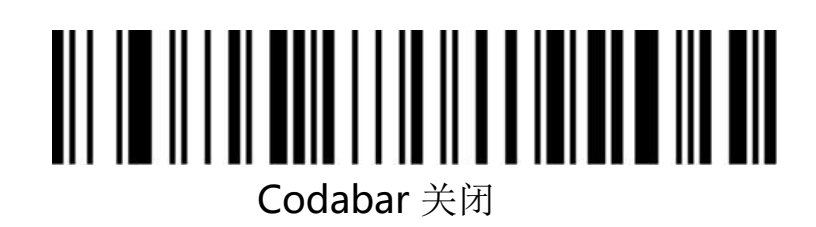

**Codabar**起始**/**结束字符

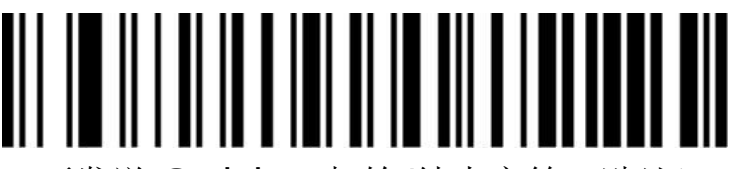

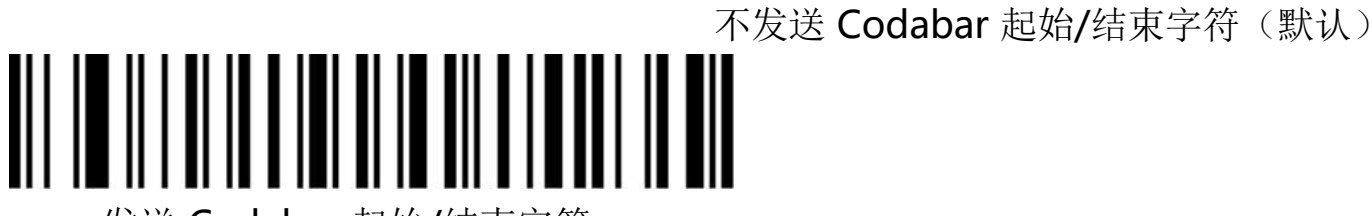

发送 Codabar 起始/结束字符

**Codabar**长度限制设置

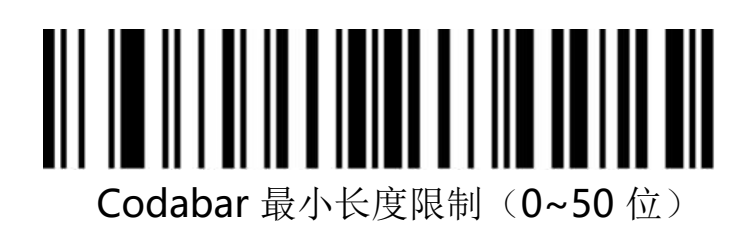

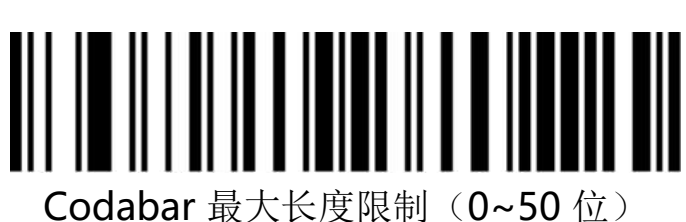

**11.3**、**Code 39**

打开关闭条码

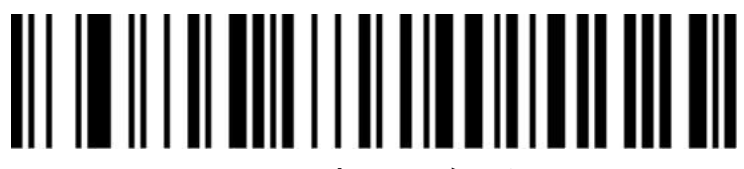

Code 39 打开

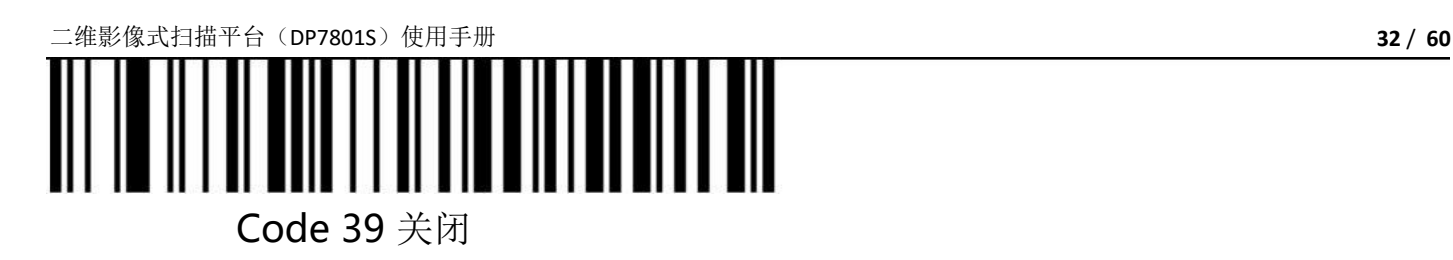

**Code 39**校验位

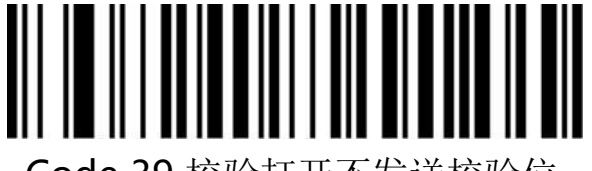

Code 39 校验打开不发送校验位

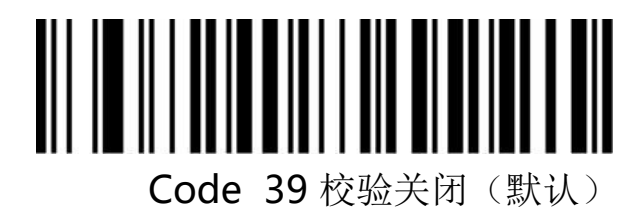

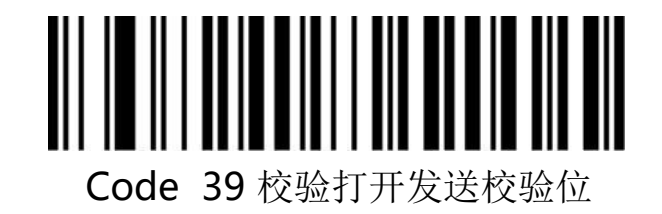

**Code 39 Full ASCII**

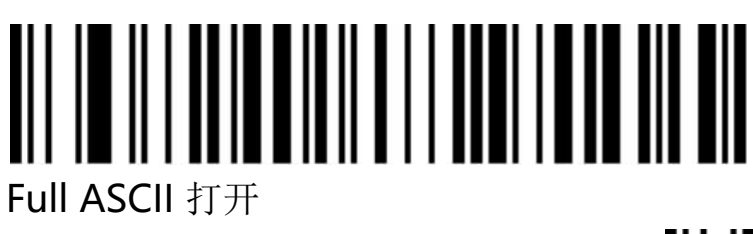

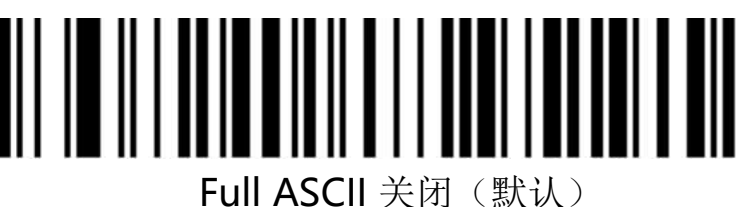

**Code 39**长度限制设置

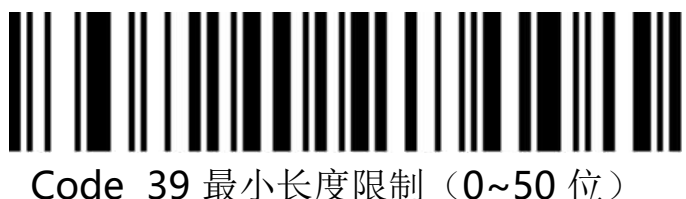

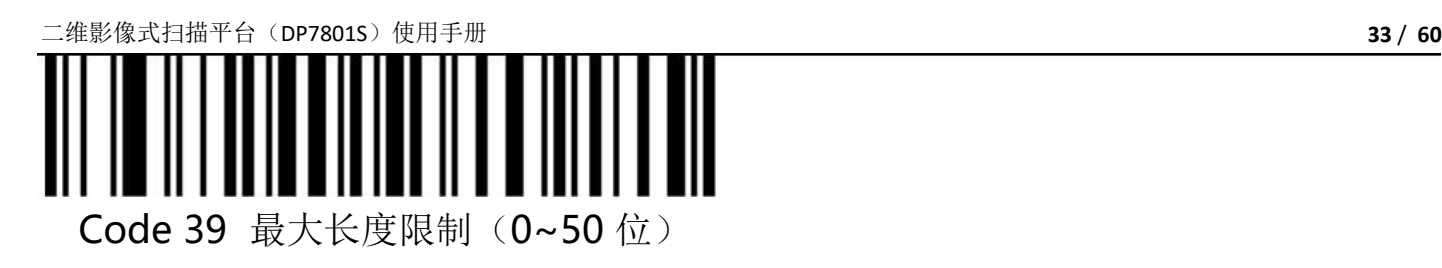

**11.4**、**Code 32 (**需要 **code39**打开**)**

打开关闭条码

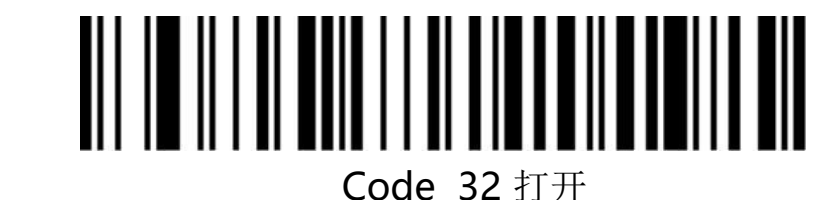

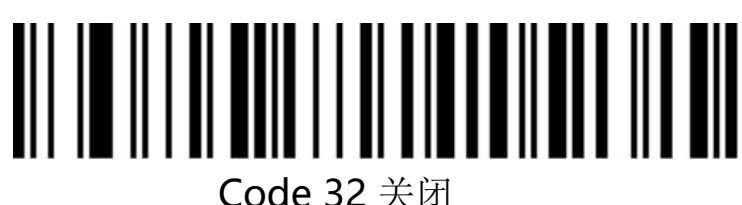

**11.5**、**Interleaved 2 of 5**(**ITF25**)

打开关闭条码

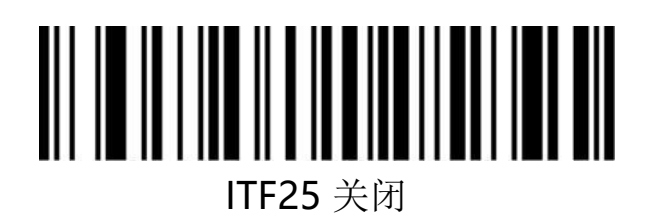

**Interleaved 2 of 5** (ITF25)校验位

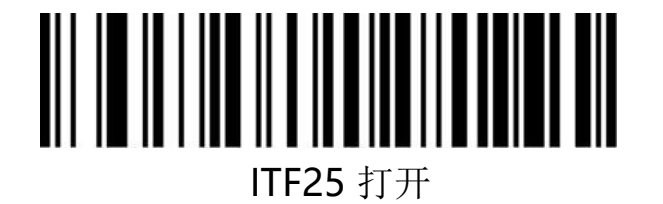

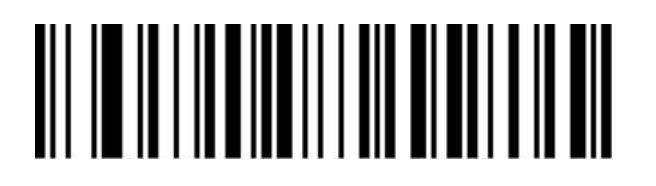

ITF25 校验关闭(默认)

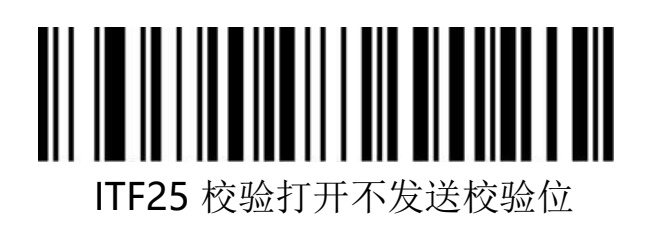

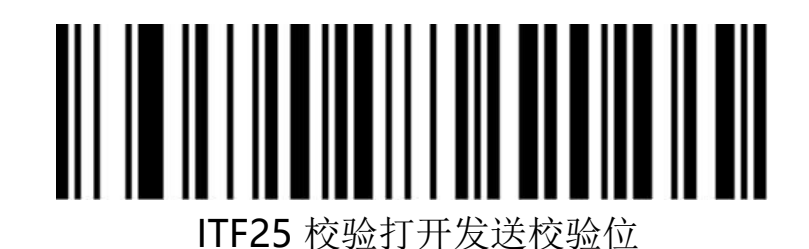

**Interleaved 2 of 5**(**ITF25**)长度选择

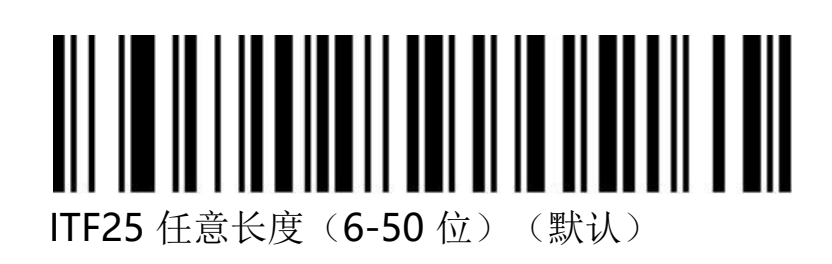

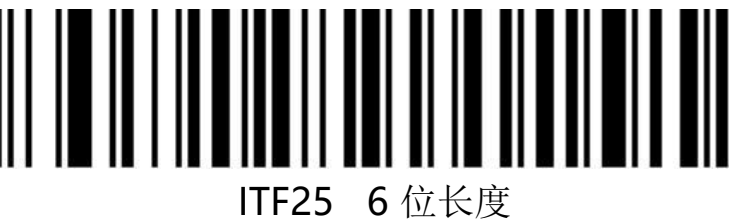

ITF25 10 位长度

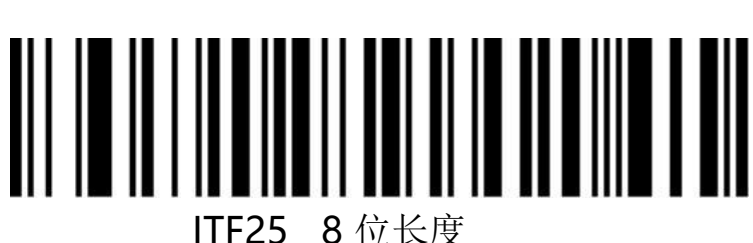

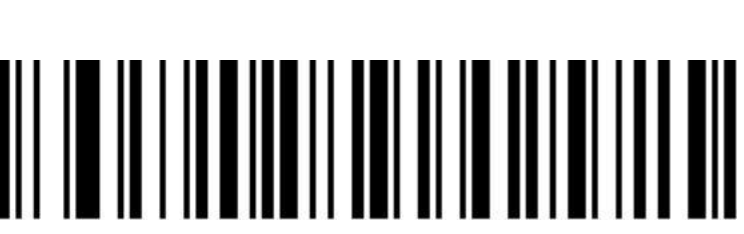

ITF25 12 位长度

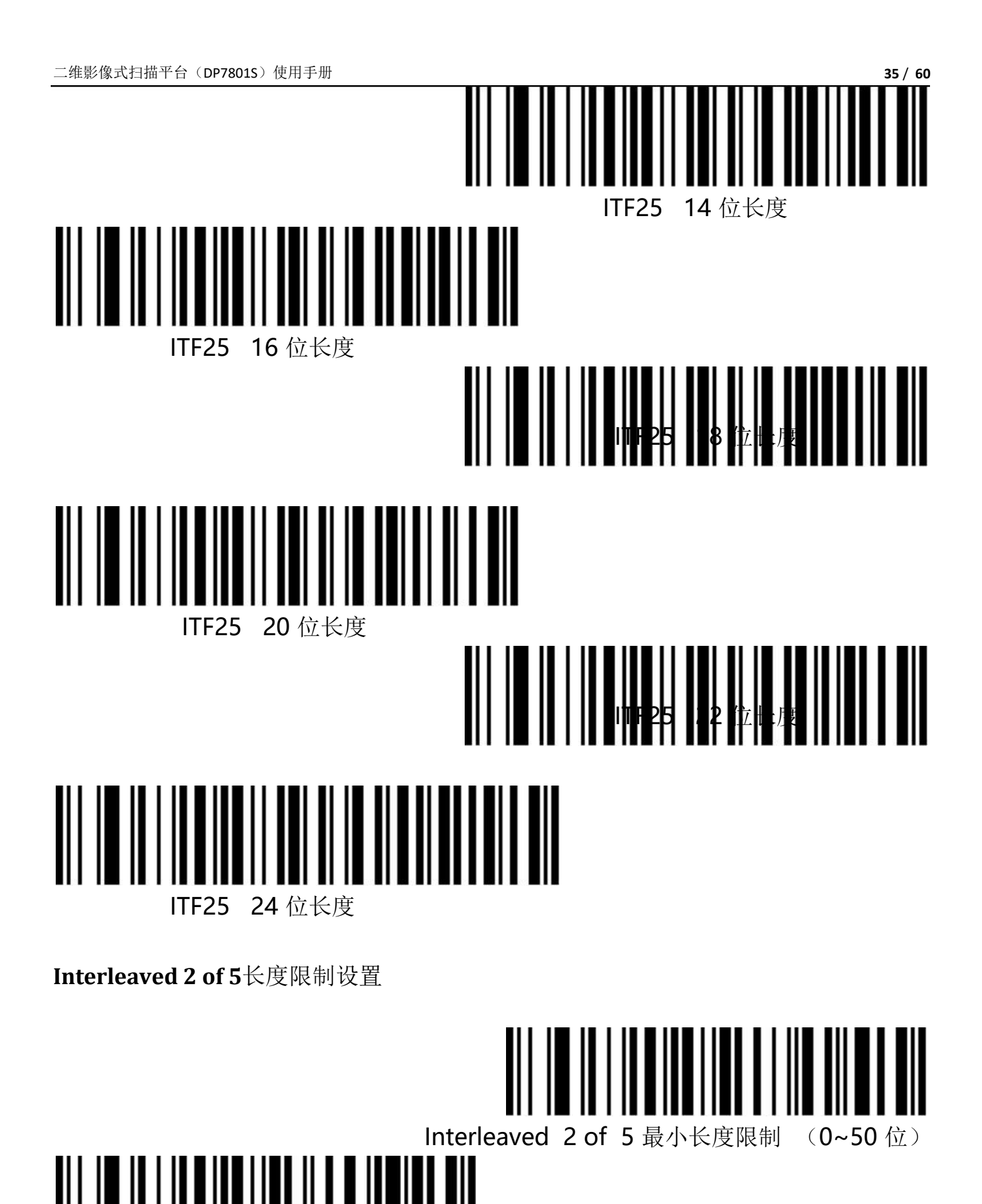

Interleaved 2 of 5 最大长度限制 (0~50 位)

#### **11.6**、**Industrial 2 of 5**(工业 **25**码)

打开关闭条码

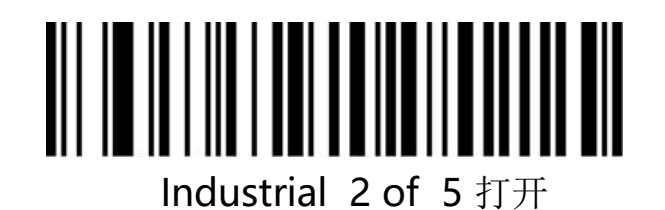

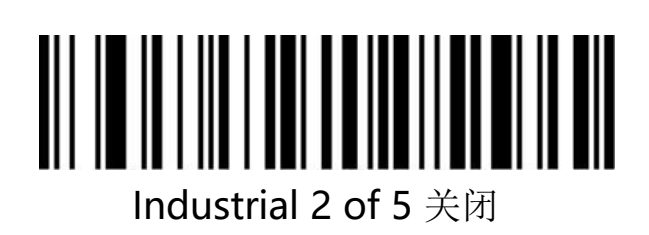

**Industrial 2 of 5**长度限制设置

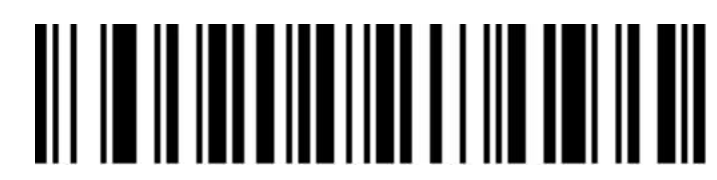

Industrial 2 of 5 最小长度限制 (0~50 位)

Industrial 2 of 5 最大长度限制 (0~50 位)

#### **11.7**、**Matrix 2 of 5**(矩阵 **25**码)(**4-24**位)

打开关闭条码

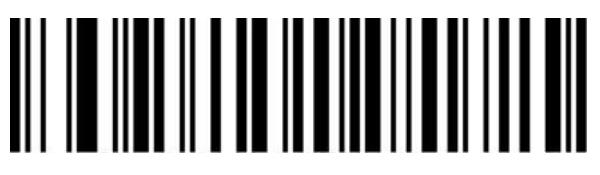

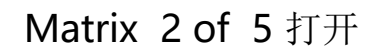

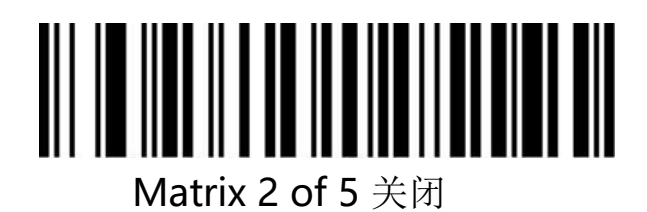

**Matrix 2 of 5**长度限制设置

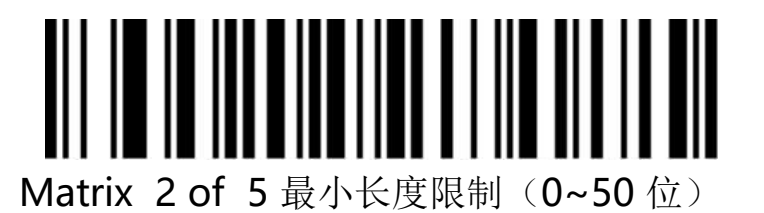

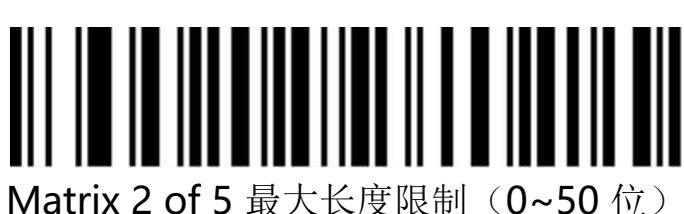

#### **11.8**、**Code 93**

打开关闭条码

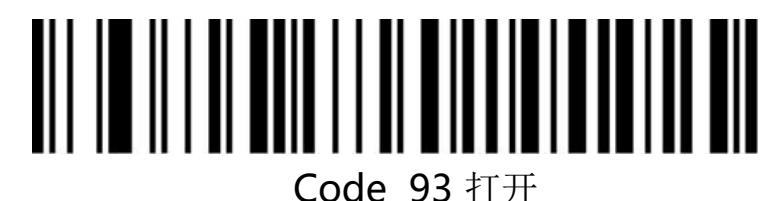

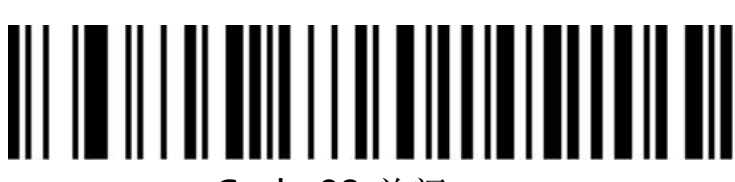

Code 93 关闭

**Code 93**长度限制设置

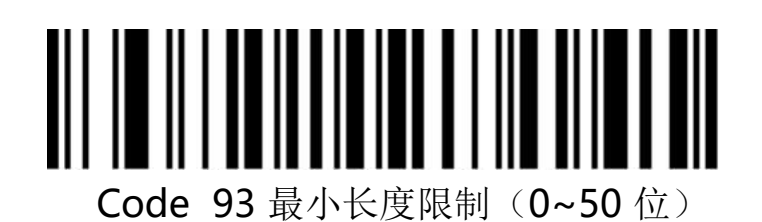

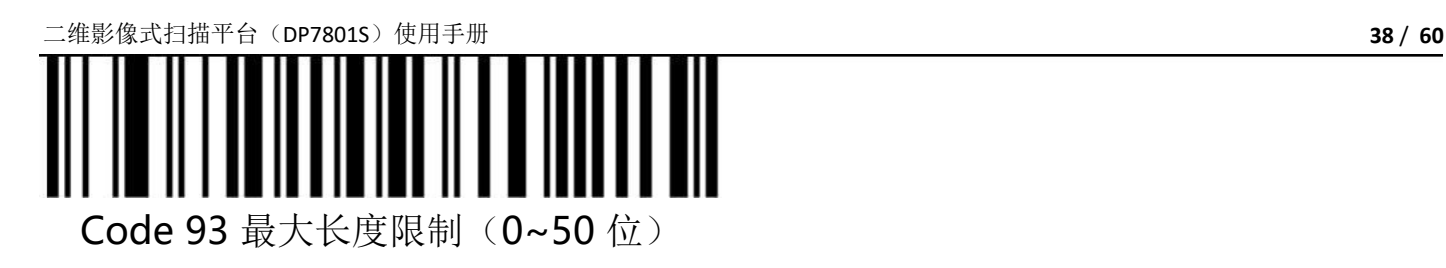

#### **11.9**、**Code 11**

打开关闭条码

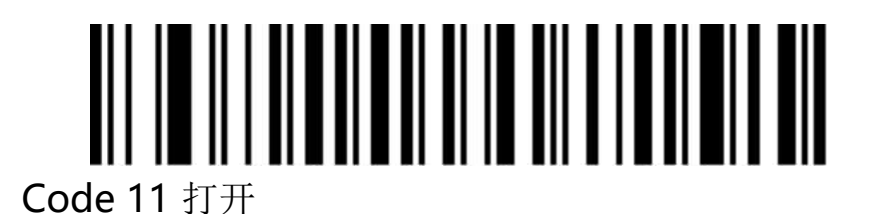

### Code 11 关闭(默认)

**Code 11**校验位输出

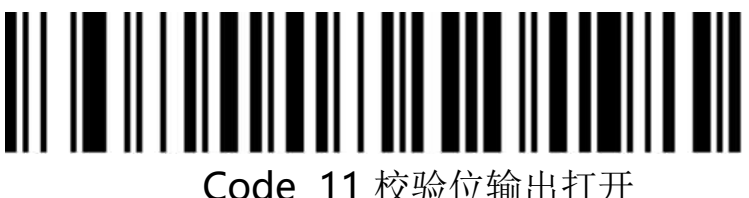

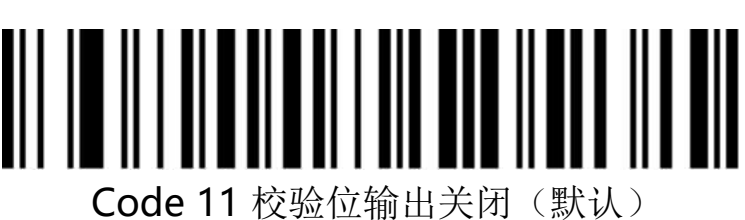

**Code 11**校验选择

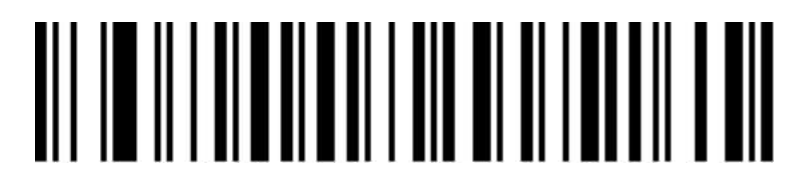

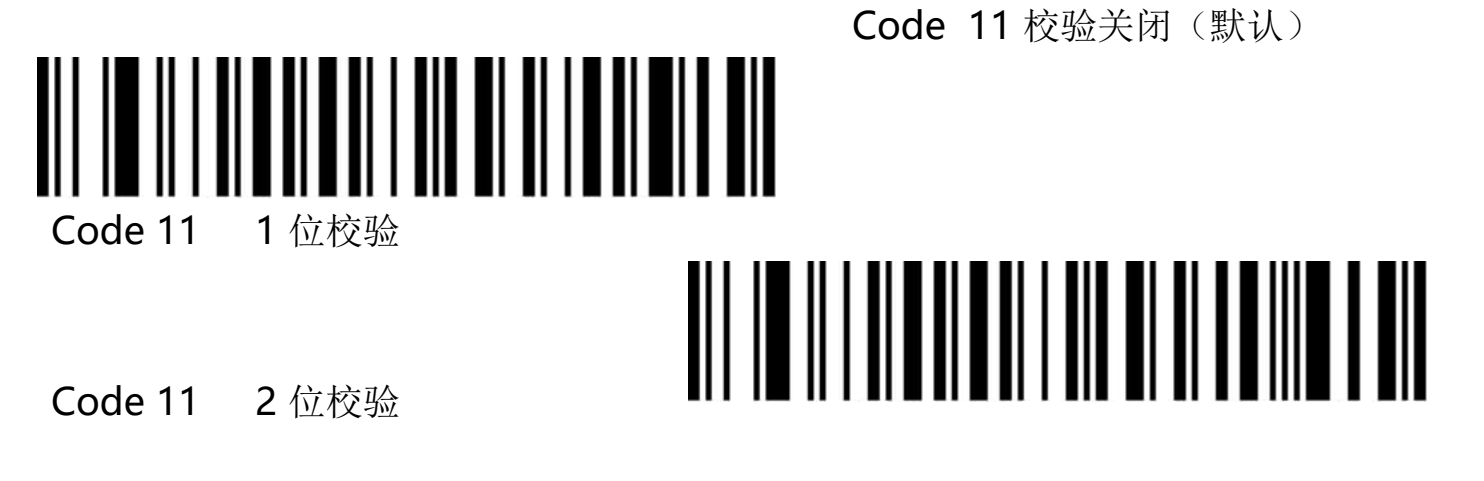

**Code 11**长度限制设置

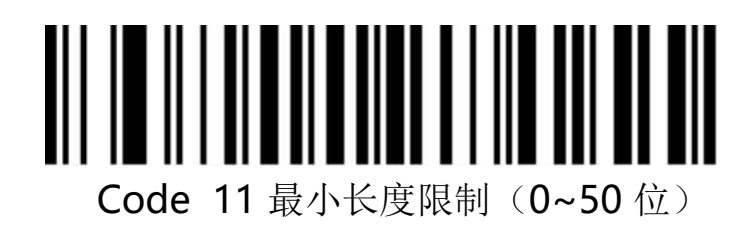

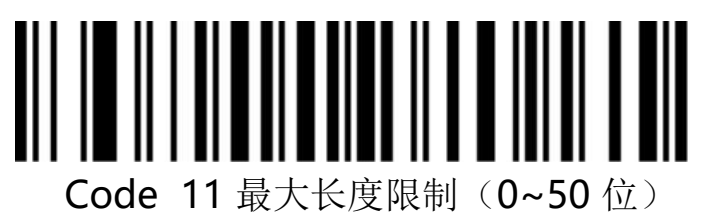

**11.10**、**ISBT-128**

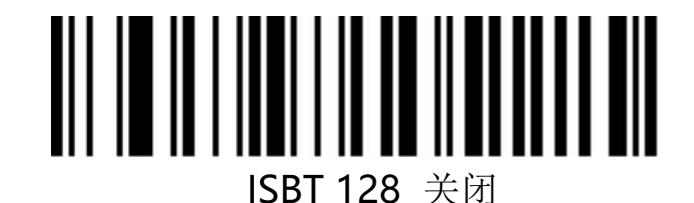

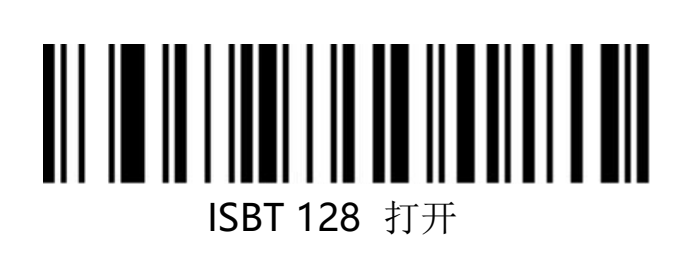

#### 11.11、G S1-128

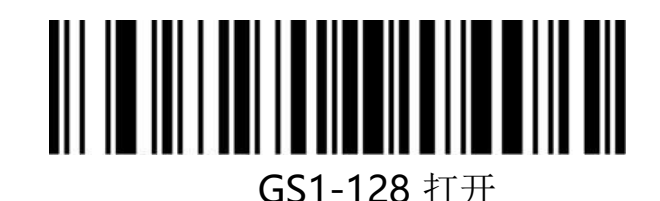

GS1-128 关闭

**11.12**、**128**码长度限制设置

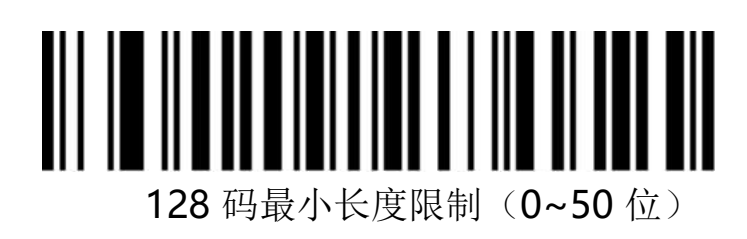

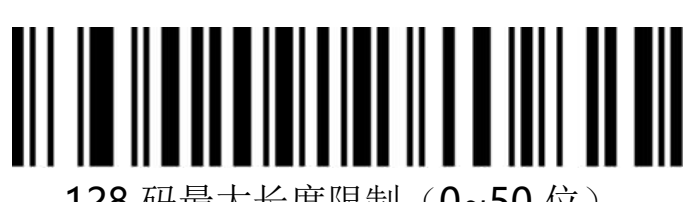

128 码最大长度限制(0~50 位)

**11.13**、**UPC-A**

打开关闭条码

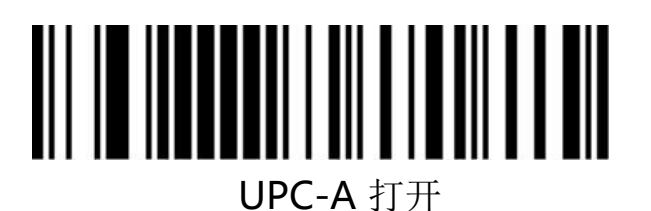

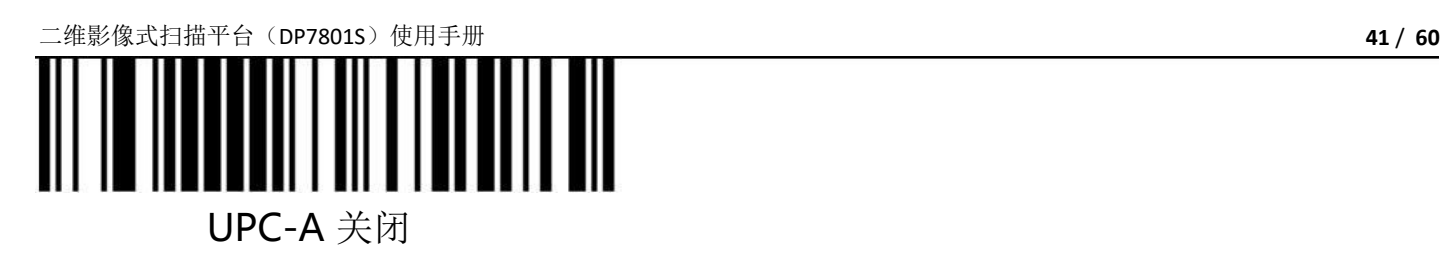

**UPC-A**校验位

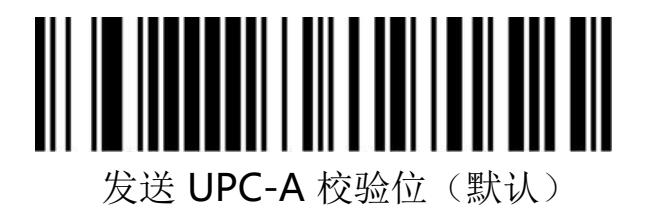

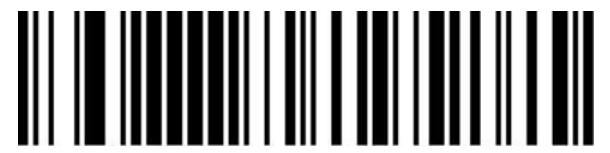

不发送 UPC-A 校验位

**UPC-A**转 **EAN-13**

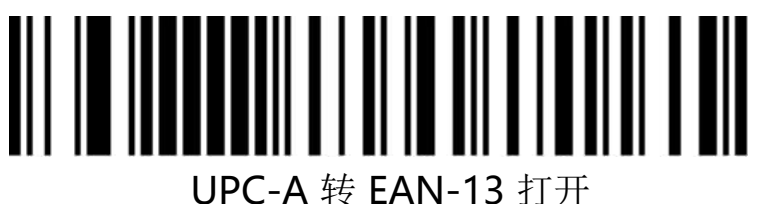

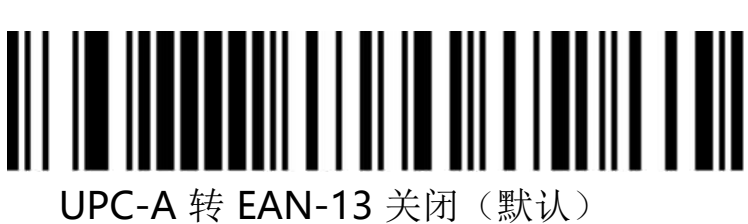

**11.14**、**UPC-E**

打开关闭条码

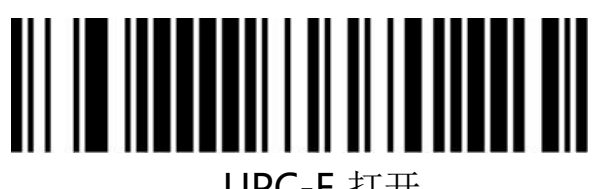

UPC-E 打开

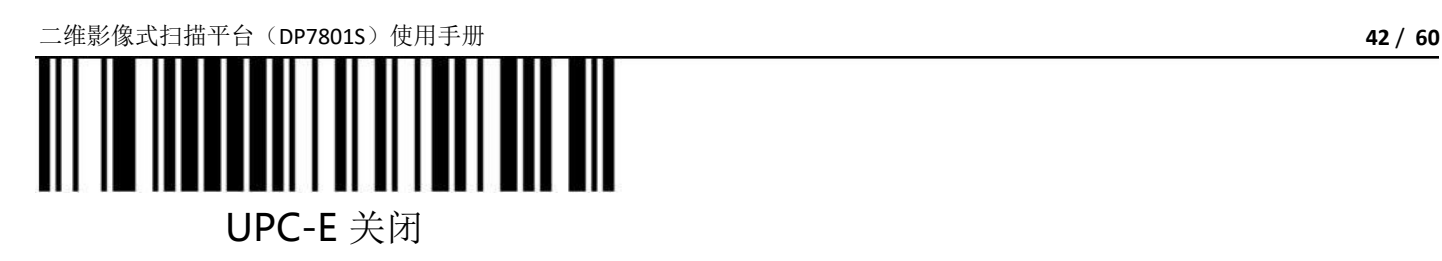

**UPC-E**校验位

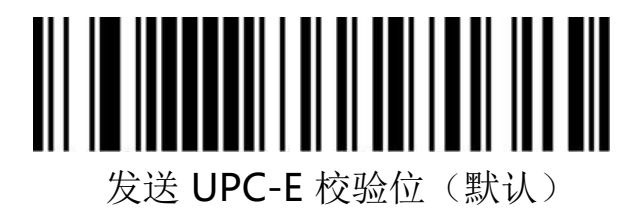

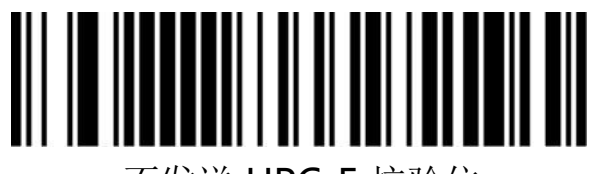

不发送 UPC-E 校验位

**UPC-E**扩展 **UPC-A**

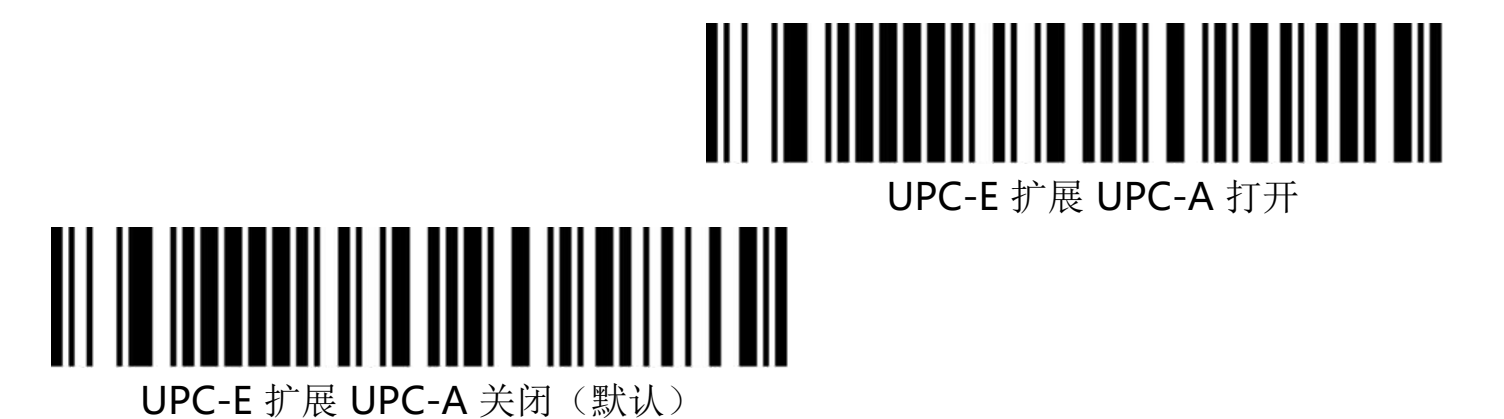

**11.15**、**EAN/JAN-8**

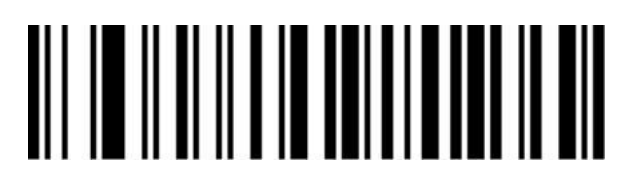

EAN/JAN-8 打开

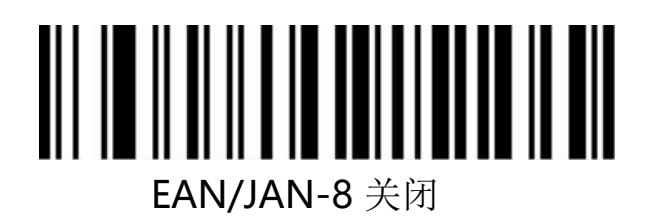

**11.16**、**EAN/JAN-13**

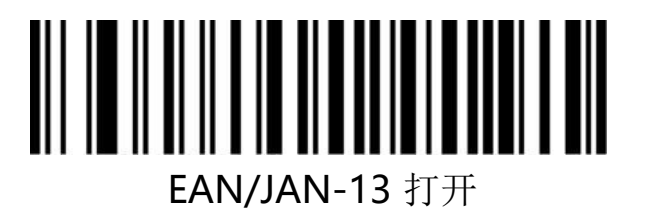

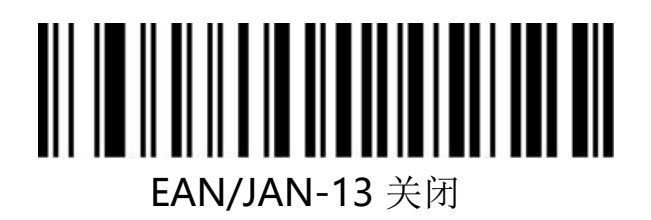

**11.17**、**UPC/EAN/JAN**附加码

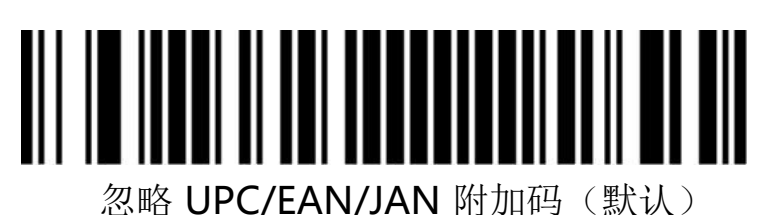

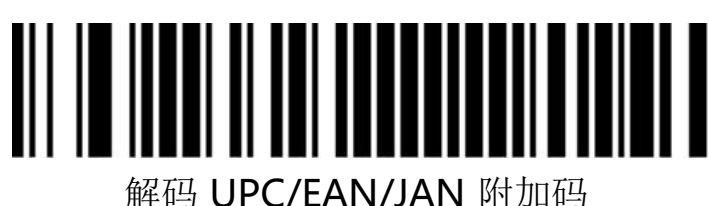

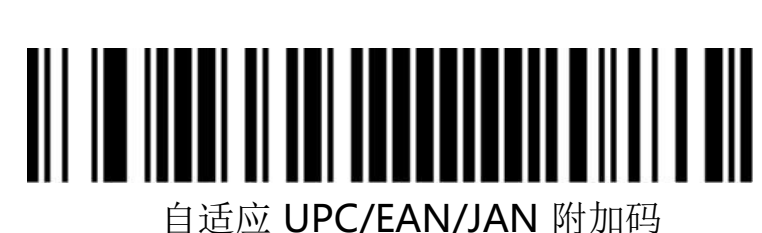

**11.18**、**EAN13**转 **ISBN**

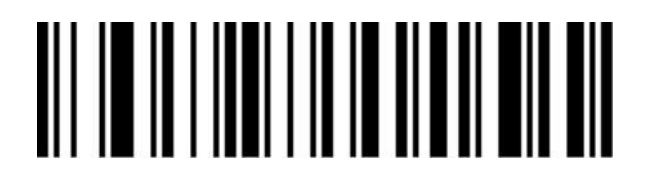

开启 EAN13 转 ISBN 码

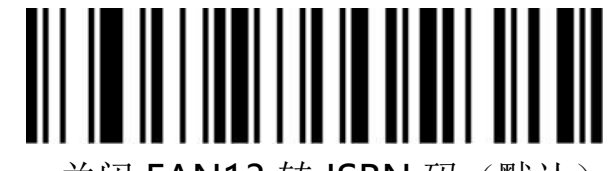

关闭 EAN13 转 ISBN 码 (默认)

**11.19**、**EAN13**转 **ISSN**

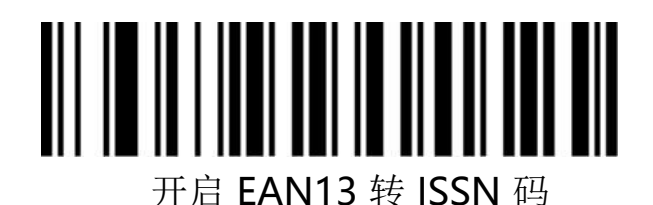

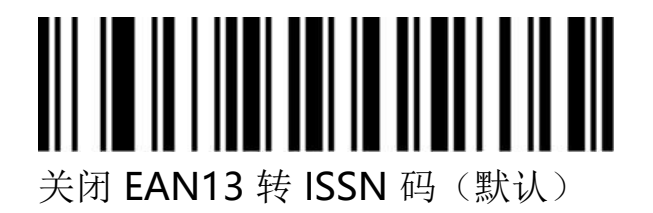

**11.20**、**GS1 DataBar**(**RSS14**)

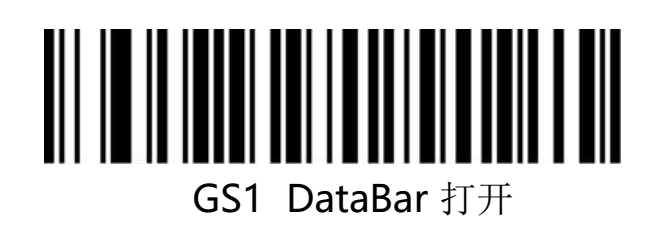

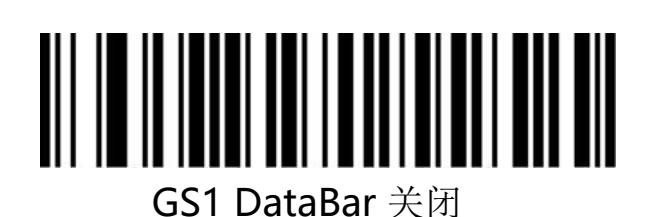

#### **11.21**、**GS1 DataBar Limited**

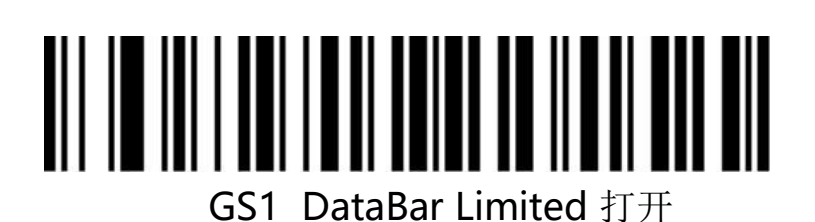

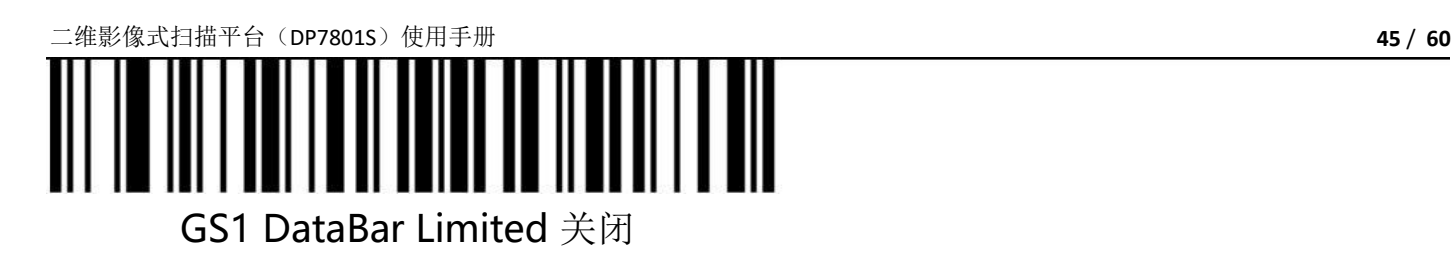

**11.22**、**GS1 DataBar Expanded**

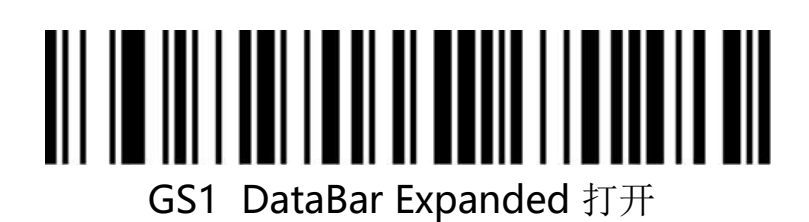

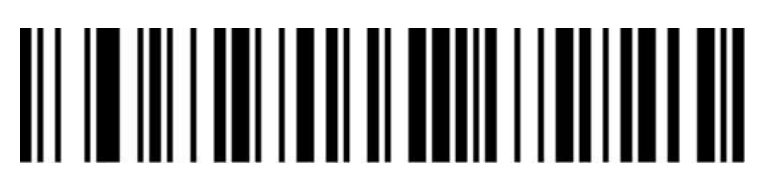

GS1 DataBar Expanded 关闭

**11.23**、**MSI**

打开关闭 **MSI**条码

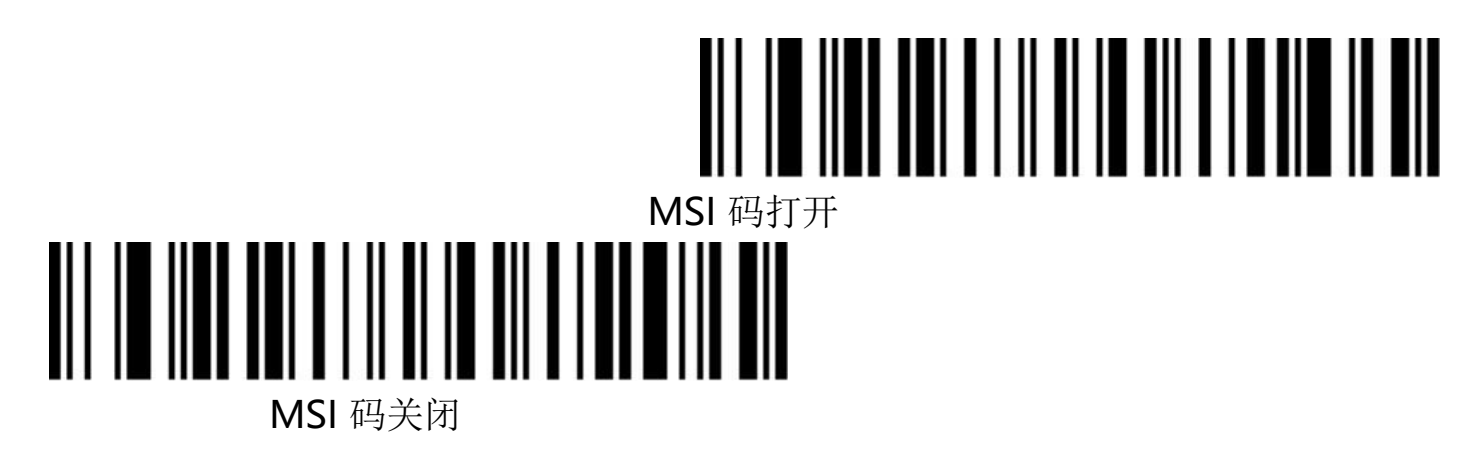

MSI 码校验位输出关闭

**MSI**校验位输出

### MSI 码校验位输出打开

**MSI**校验位选择

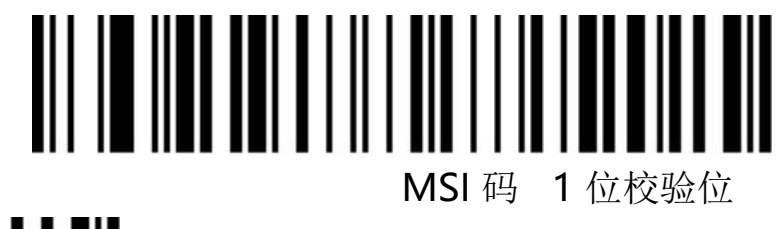

## 

MSI 码 2 位校验位

**MSI**码 **2**位校验选择

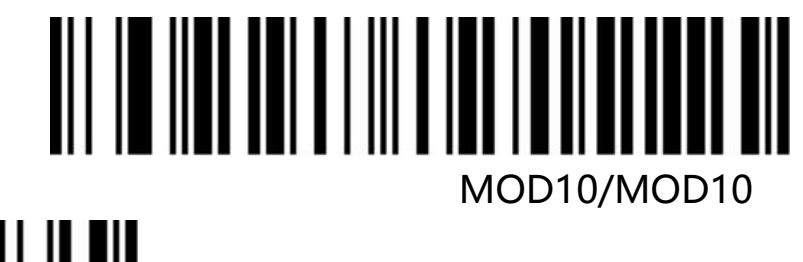

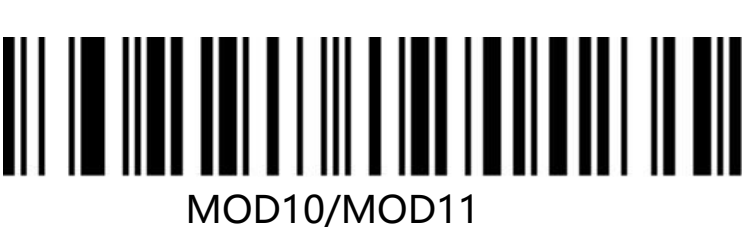

**MSI**码长度限制设置

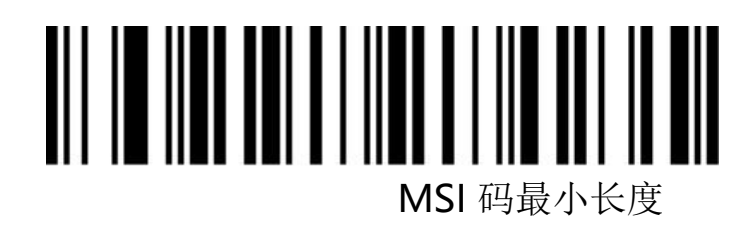

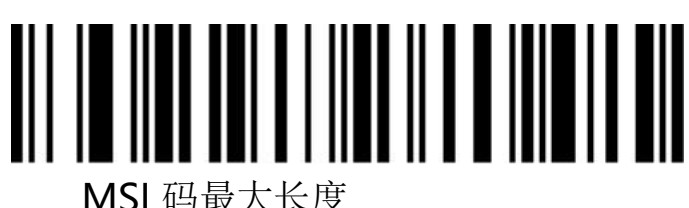

**11.24**、**PDF417**

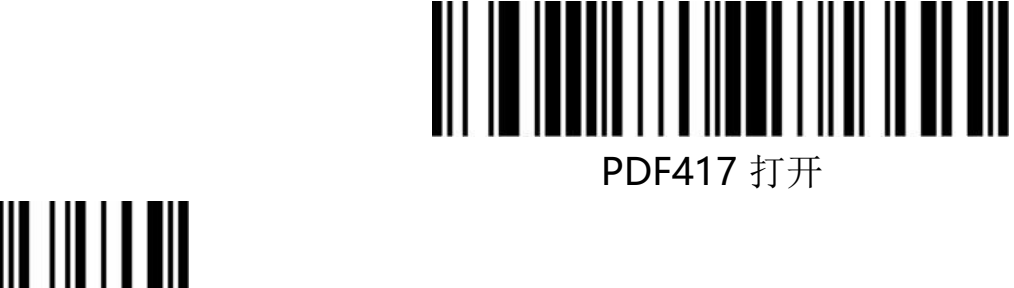

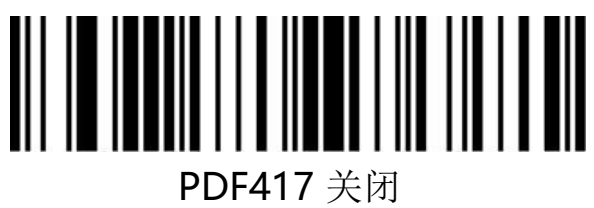

#### **11.25**、**Micro PDF417**

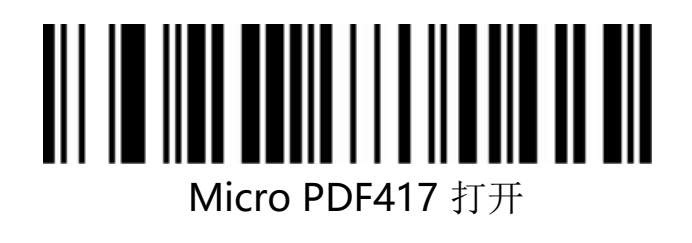

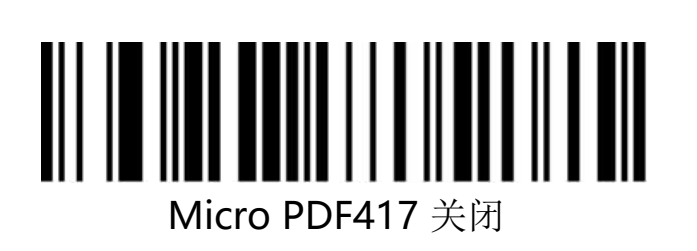

#### **11.26**、**QR Code**

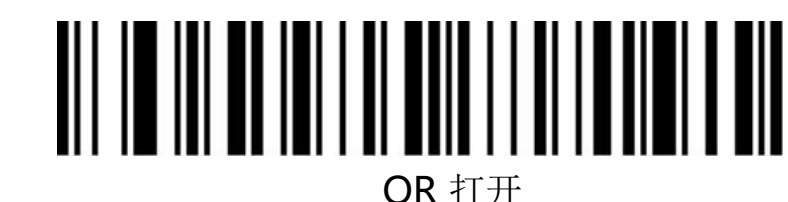

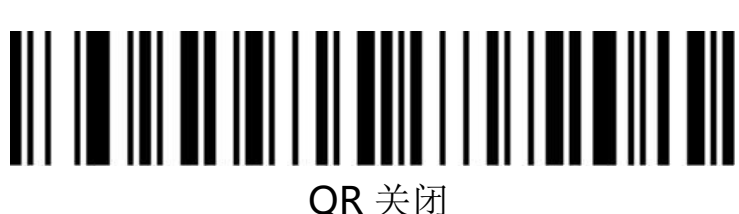

**11.27**、**Micro QR**

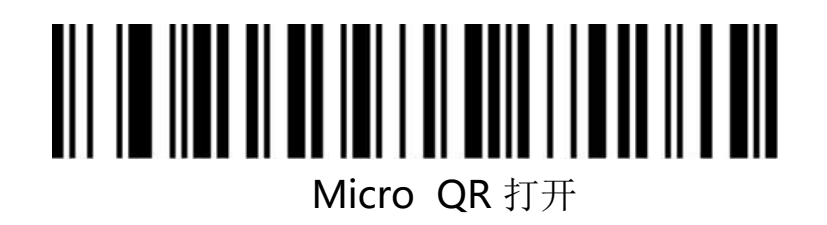

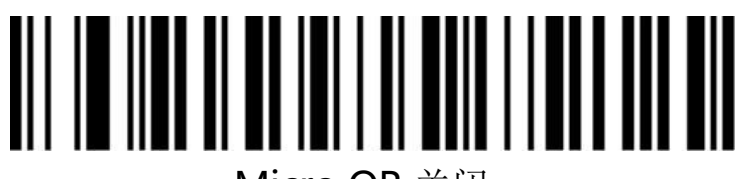

Micro QR 关闭

**11.28**、**Data Matrix**

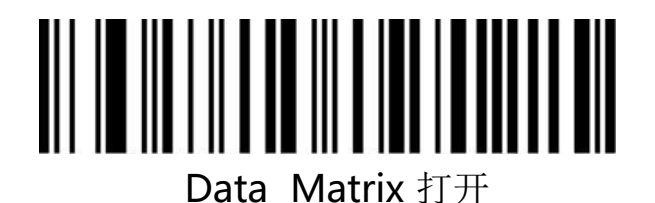

Data Matrix 关闭

#### **11.29**、**Aztec Code**

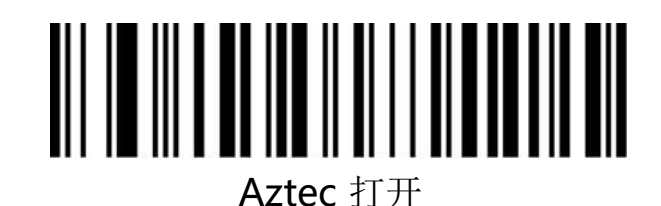

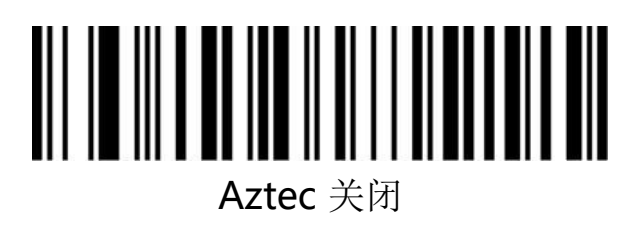

附录

数据及编辑条码

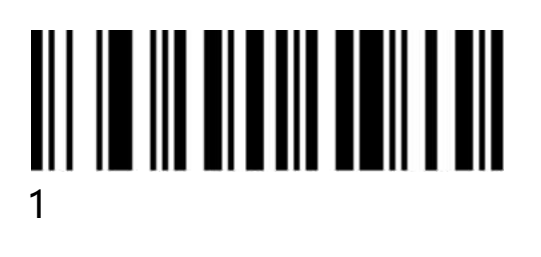

# <u>SII IO III OO IO II OO OO OO </u>

# 5

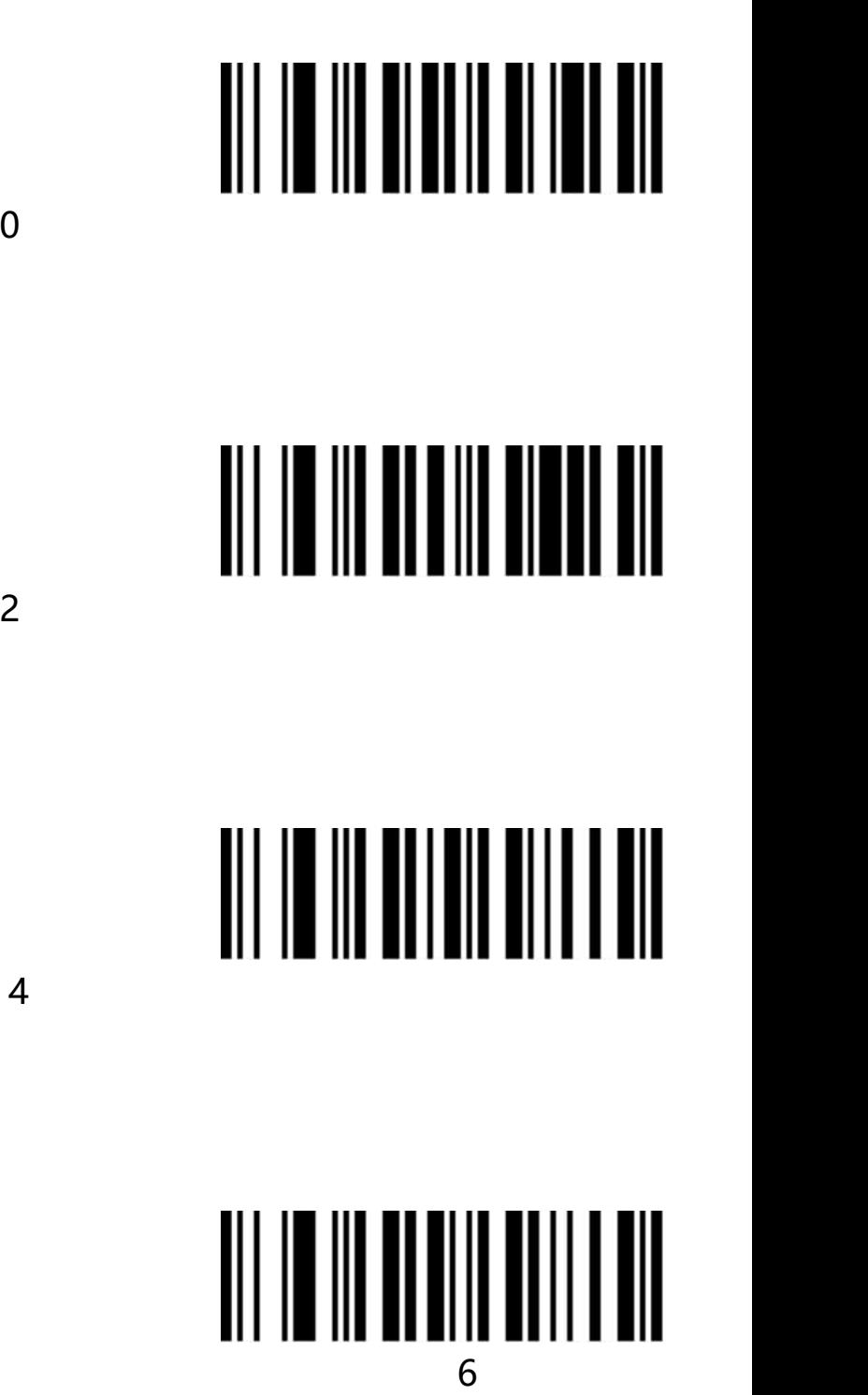

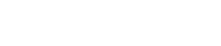

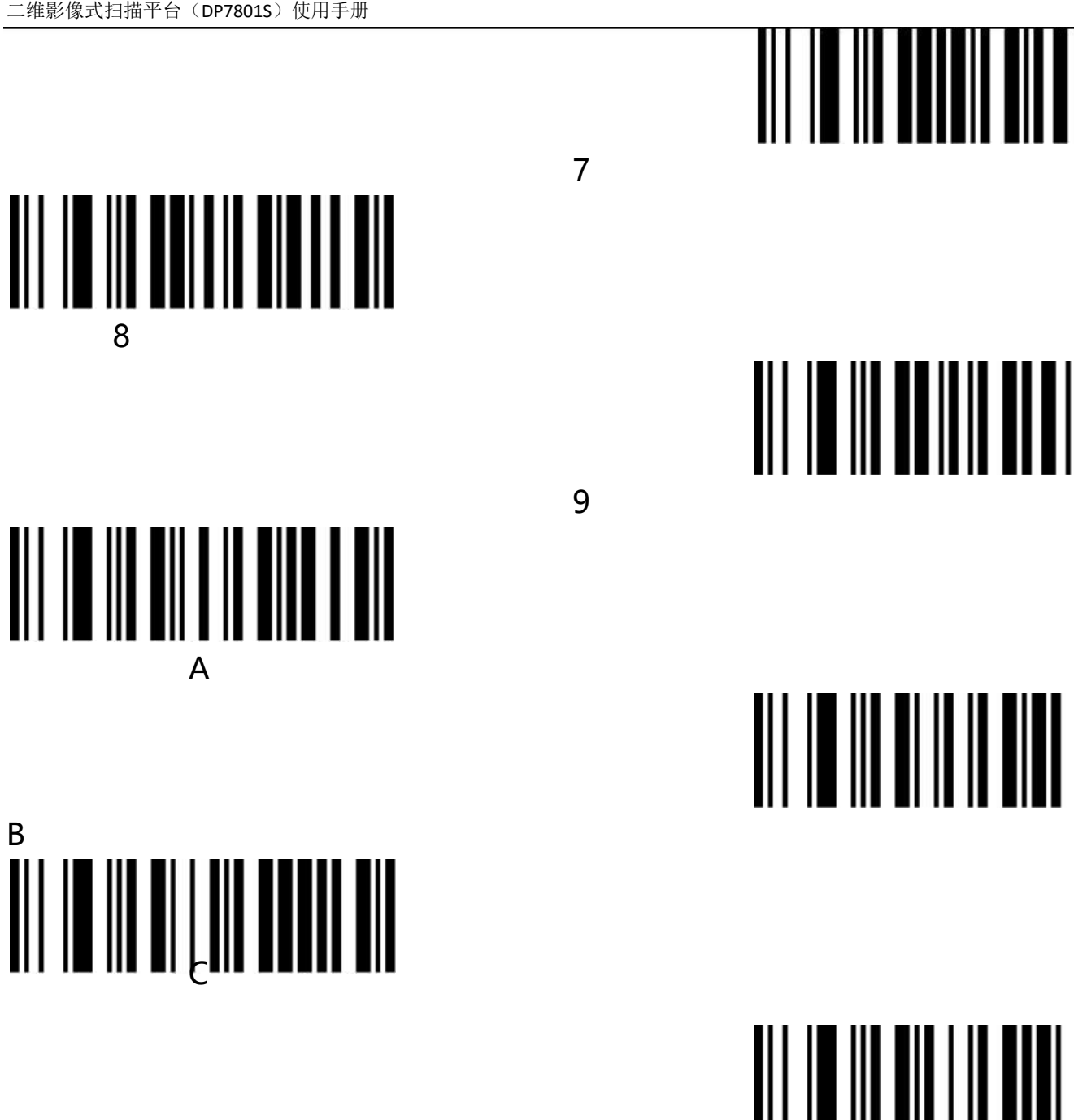

D<sub>ave</sub>

E

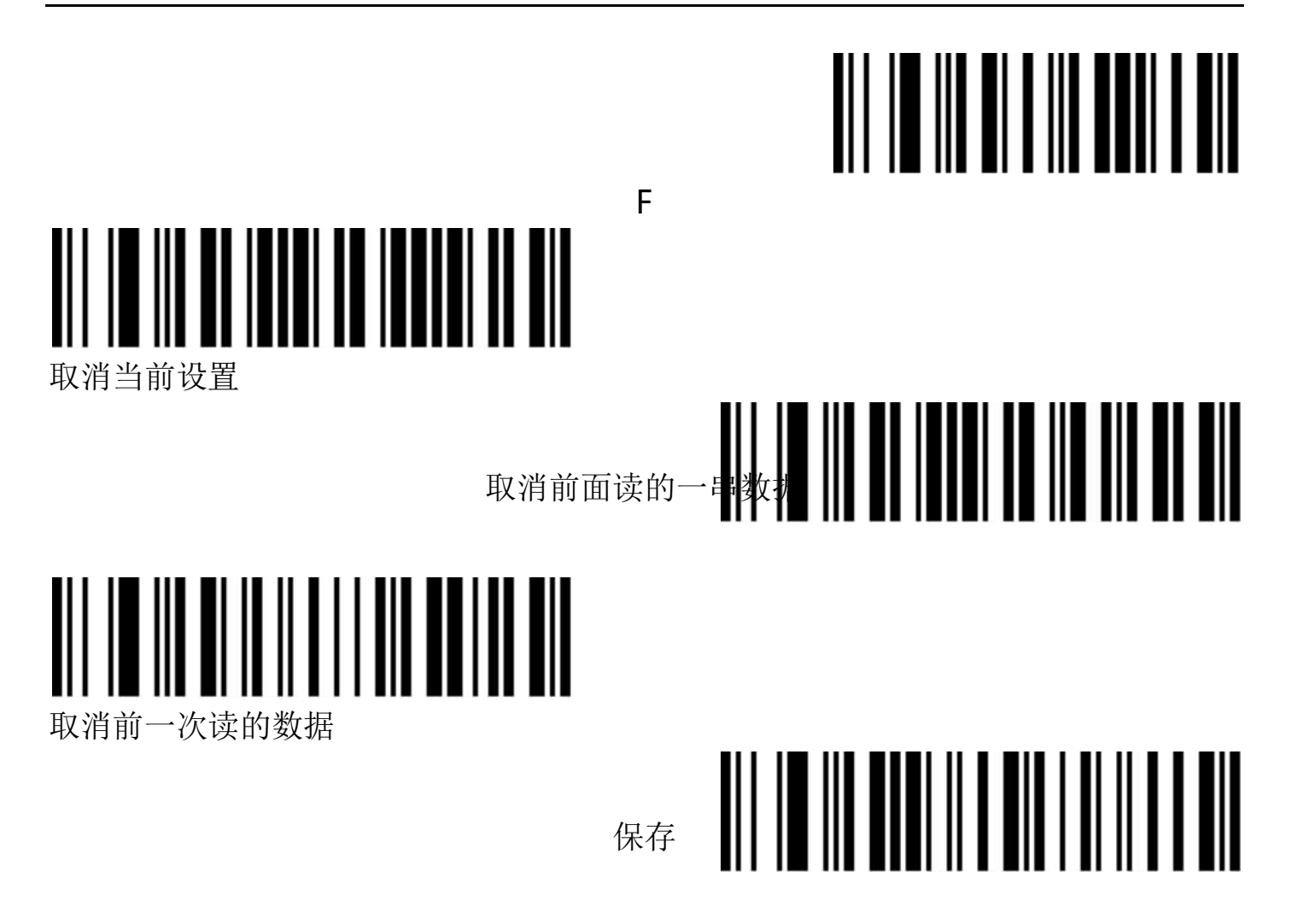

#### 条码类型 ID 表

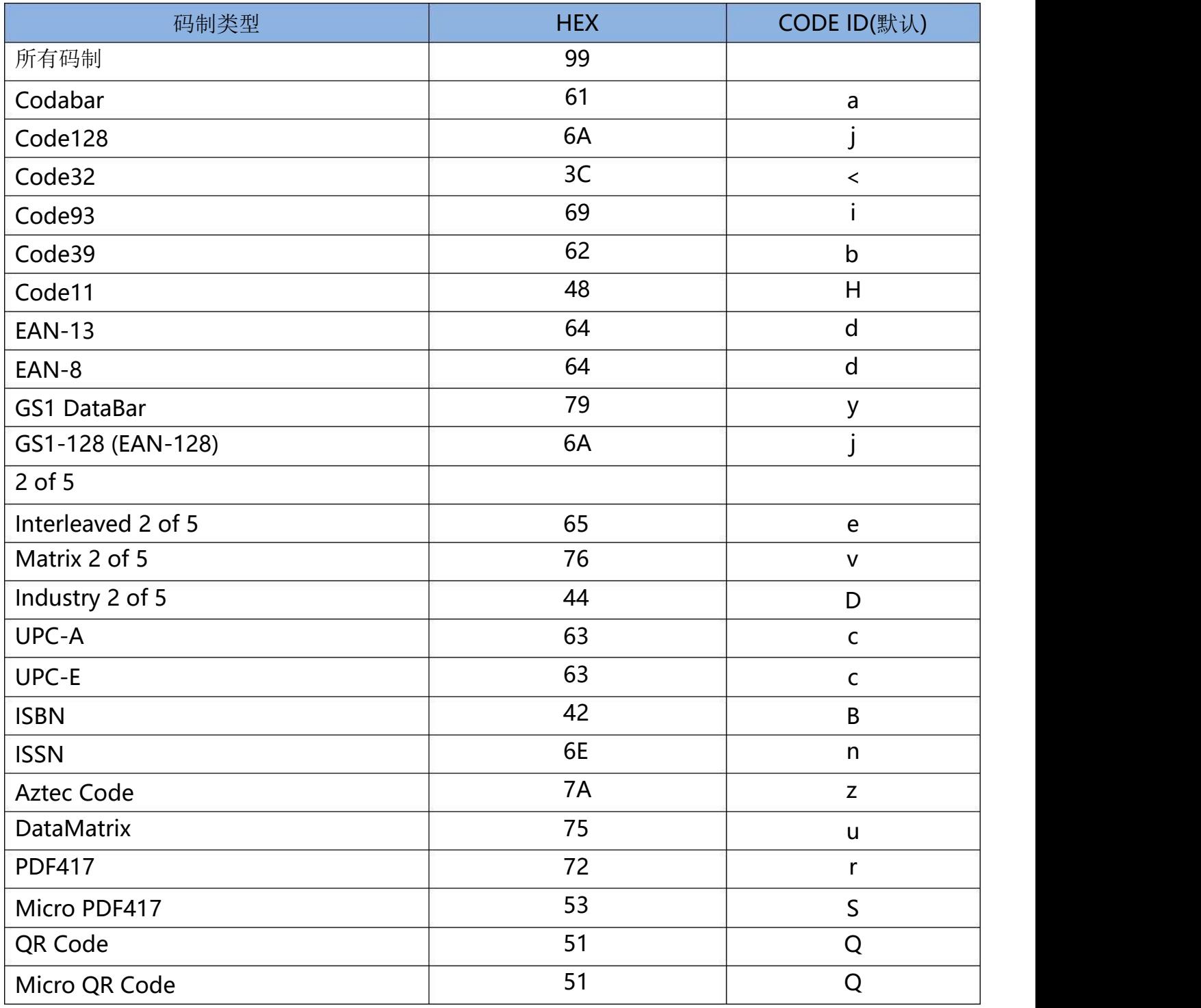

#### A IM ID 表

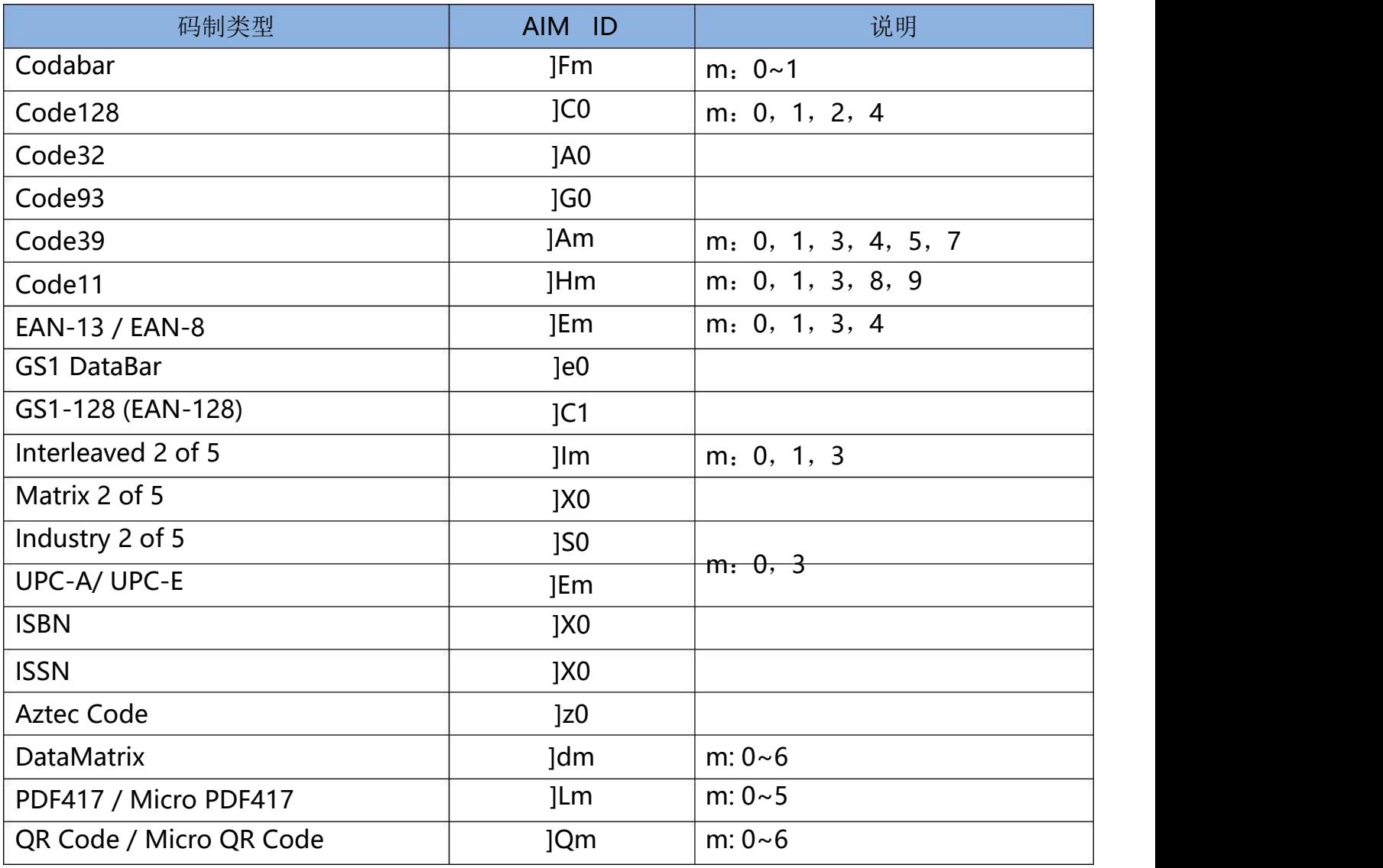

#### 可见字符 A SC II表

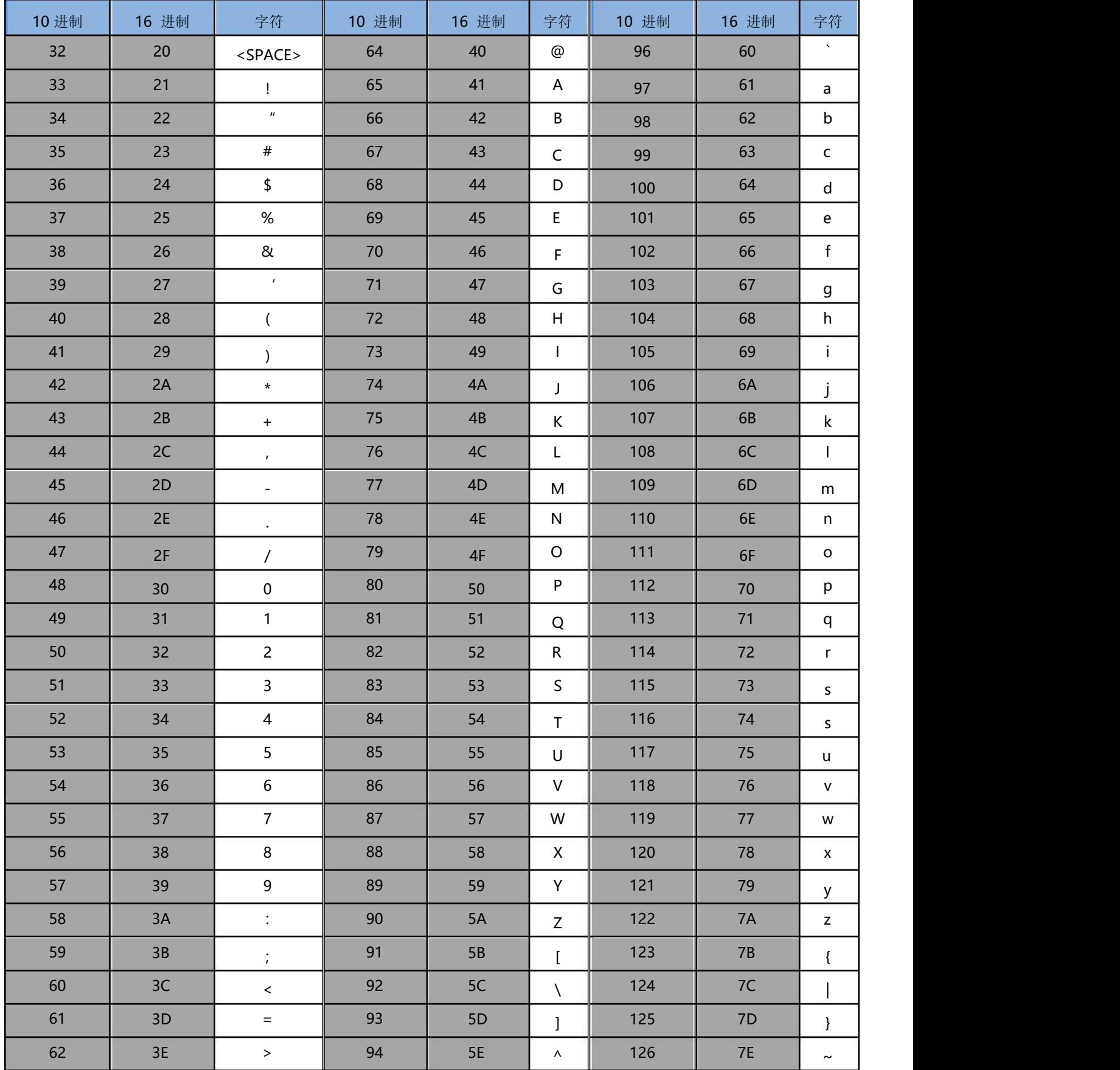

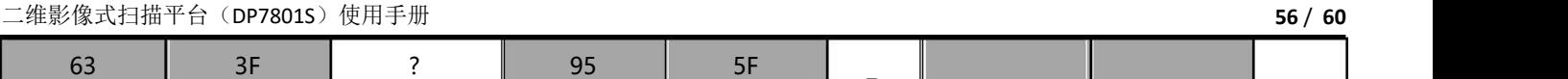

#### 控制字符集(U SB 键盘模式)

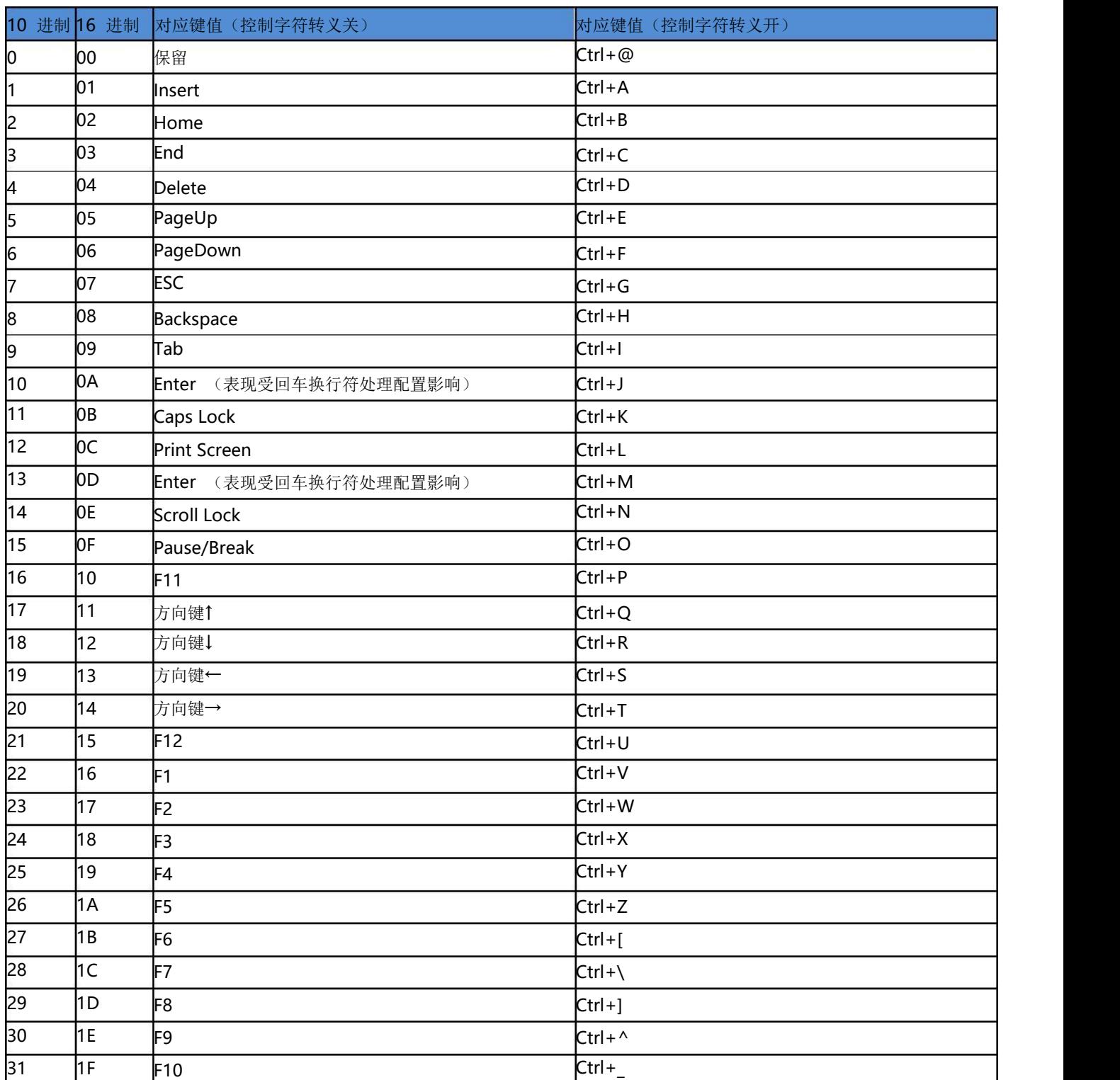

#### 控制字符集(U SB 虚拟串口)

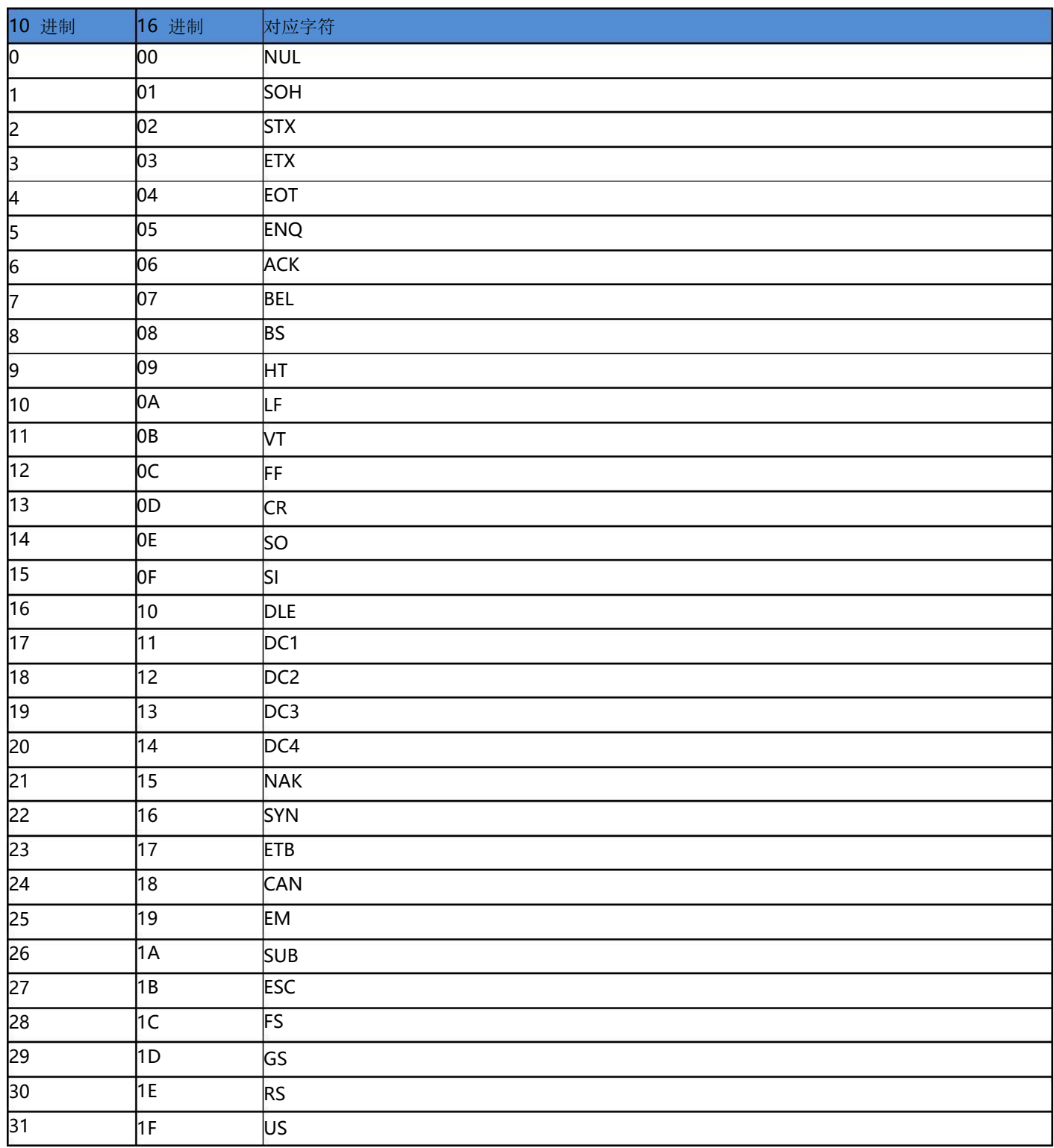

部分功能配置说明及示例

自定义前后缀配置示例

通过扫码配置条码前/后缀,每一个前缀或后缀字符最多为 10 个。(为保证自定义的前后缀可以输 出,请将扫描器的自定义前/后缀输出选项配置为打开。)

例 1.1: 给所有类型条码添加自定义前缀 XYZ

查询附录条码类型 ID 表,所有码制的 HEX 值为 99。查询可见字符 ASCII 表, XYZ 对应的 HEX 值为 58,59,5A。

扫描配置码 自定义前缀, 条码扫描器会发出"滴..滴.. "两声提示音, 然后扫描附录数据及编辑条码中 的 9, 9, 5, 8, 5, 9, 5, A, 保存, 即完成配置。

如果在保存前需要对已扫描的条码进行修改,还可以扫描 取消前一次读的数据 或 取消前面读的一 串数据 重新进行配置。如果中途需要放弃本次配置, 直接扫描 取消当前设置 即可。

例 1.2: 给 OR 码添加自定义前缀 R

查询附录条码类型 ID 表,QR 码的 HEX 值为 51。查询可见字符 ASCII 表,R 对应的 HEX 值为 52。 扫描配置码 自定义前缀,然后扫描附录数据及编辑条码中的 5, 1, 5, 2, 保存, 即完成配置。

例 1.3: 取消 OR 码的自定义前缀

自定义前后缀时,条码类型字符后不添加其他字符保存即清除针对此类型条码的自定义前后缀。 扫描配置码 自定义前缀,然后扫描附录数据及编辑条码中的 5, 1, 保存,即完成配置。

注意: 如果之前有针对所有条码添加的前缀, 配置后 QR 码前缀将恢复成针对所有条码添加的前缀。 如果需要清除针对各种条码类型添加的前/后缀,请扫描 清除所有自定义前缀 及 清除所有自定义后 缀 配置码。

#### 条码长度限制配置示例

进行条码最小长度限制配置时必须保证配置的最小长度不大于当前最大长度配置,否则会提示错误。 同理,进行条码最大长度限制配置时也必须保证配置的最大长度不小于当前最小长度配置。

例 2.1:配置 Code 128 条码长度为 4-12 位

扫描配置码 Code 128 最小长度限制,然后扫描附录数据及编辑条码中的 4, 保存,

扫描配置码 Code 128 最大长度限制,然后扫描附录数据及编辑条码中的 1, 2, 保存, 即完成配置。 例 2.2: 配置 Interleaved 2 of 5 条码长度为 14 位

配置 Interleaved 2 of 5 条码长度 14 位可以直接扫描快捷配置条码 ITF25 14 位长度进行配置, 也可通过条码最大最小长度进行配置:

扫描配置码 In terleaved 2 of 5 最小长度限制,然后扫描附录数据及编辑条码中的 1,4,保存, 扫描配置码 In terleaved 2 of 5 最大长度限制, 然后扫描附录数据及编辑条码中的 1,4, 保存, 即完成配置。

例 2.3:配置 Code 39 条码长度为支持的任意长度

扫描配置码 Code 39 最小长度限制,然后扫描附录数据及编辑条码中的 0, 保存, 扫描配置码 Code 39 最大长度限制,然后扫描附录数据及编辑条码中的 0, 保存, 即完成配置。

**USB**键盘发送速度配置示例

如果客户 PC 性能较弱, 容易发生传输错误情况, 需要将 USB 键盘发送速度自定义为较慢速度, 如 50ms:

扫描配置码 自定义发送速度,然后扫描附录数据及编辑条码中的 5,0,保存,即完成配置。

#### 警告提示音

当数据传输出现异常时,扫描枪会发出连续四声报警音提示,如果 出现这种现象,请检查连接线路是否正常。

读取技巧

为了获得良好的读取效果,扫描枪发出的瞄准光束应对准条码正中, 不过可以以任意方向瞄准以便读取。

在条码前方握住扫描枪,按下按钮,将瞄准器光束对准条码中心。 扫描枪越接近好码,瞄准光束越小;扫描枪越远离条码,瞄准光束 越大。如果条码较小,应使扫描枪靠近条码;如果条码较大,扫描 枪应离条码稍远一些,这样更容易正确读取条码。

如果条码反射度高(例如:镀膜表面),您 可能需要以一定角度倾斜 扫描枪,以便成功扫描条码。

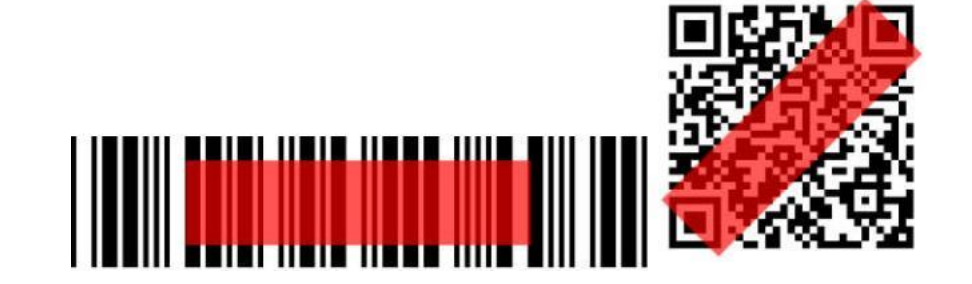

安全 うちゃく しゅうしょう しゅうしょう

扫描枪使用时照明灯光线较强,请勿直视或对准眼睛,以免造成不 适或伤害。